# HSL DAO 2 IN 1 INTEGRATED JOURNEY

Strictly for internal use only.

**DEMAT ACCOUNT OPEN BY BANK**

**TRADING ACCOUNT OPEN BY HSL**

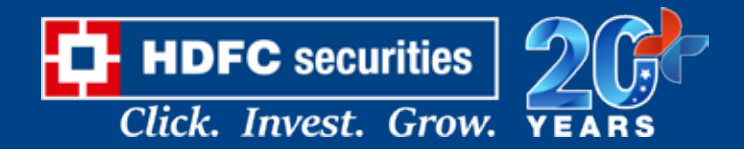

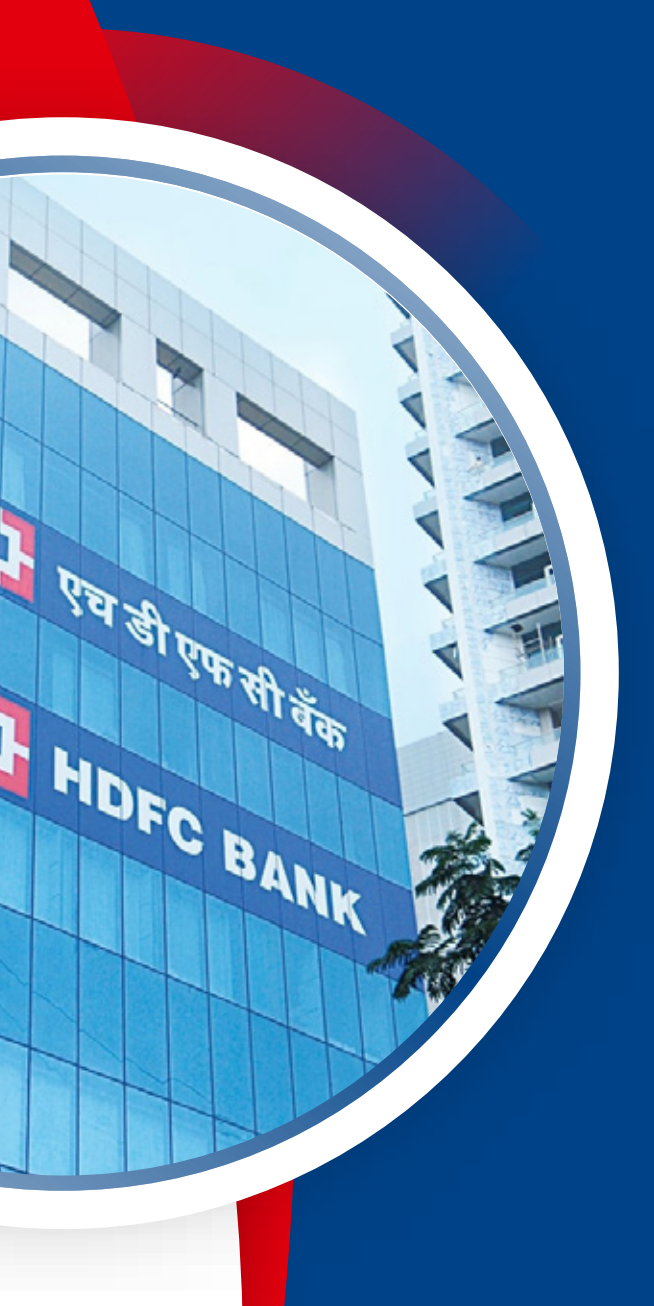

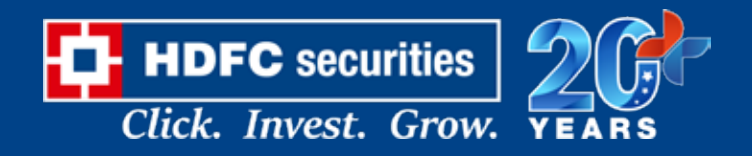

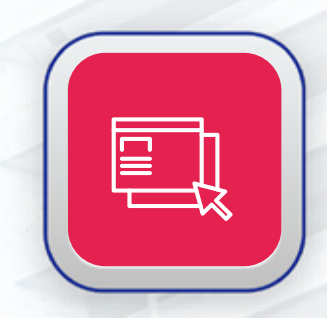

## ADDITIONAL FEATURES OF INTEGRATED JOURNEY

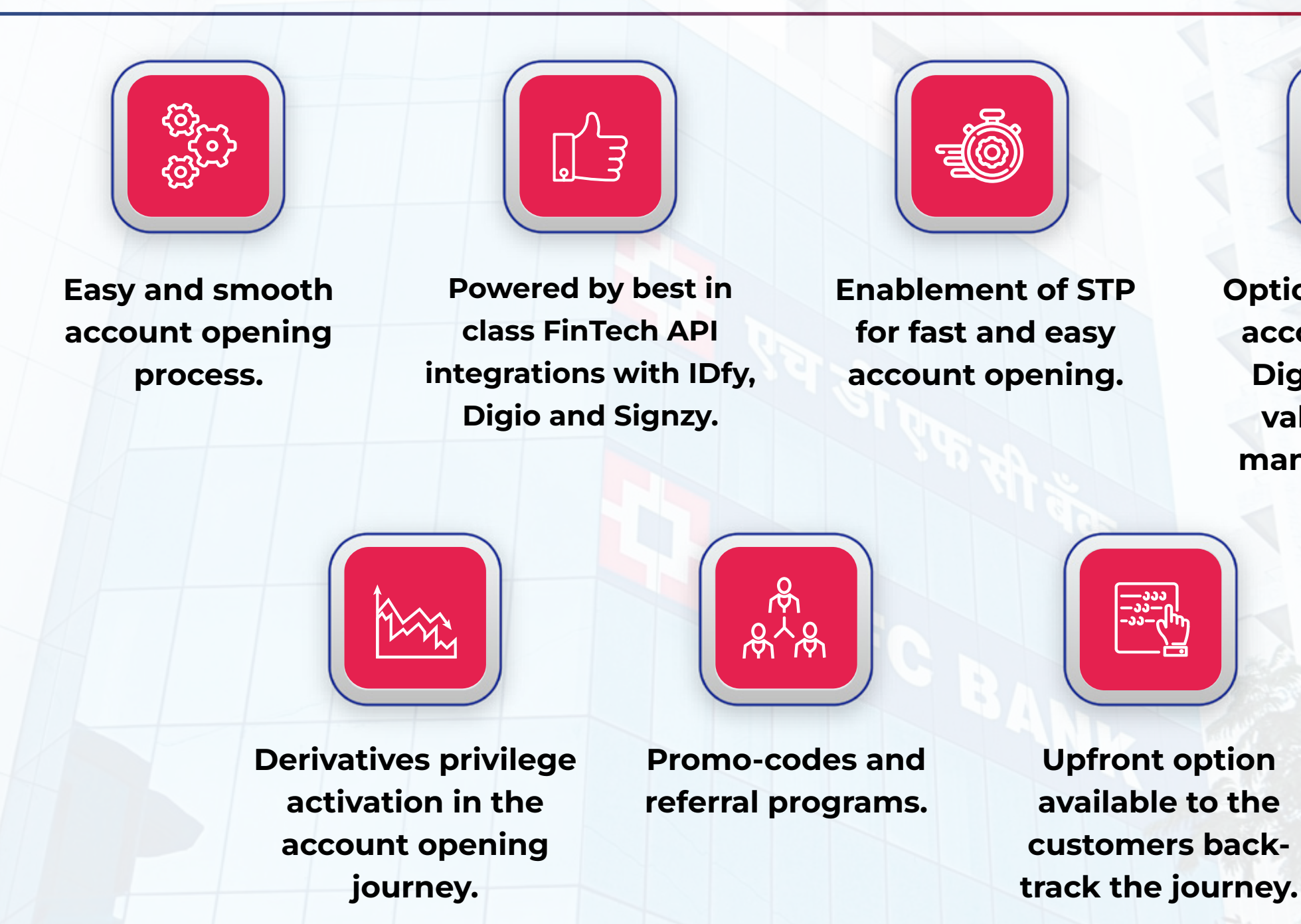

**Options of opening account through Digilocker, KRA validation and manual journeys.**

#### **HDFC BANK DEMAT & HSL TRADING ACCOUNT OPENING JOURNEY**

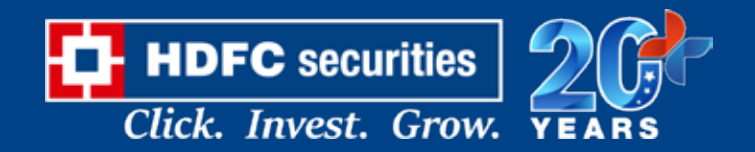

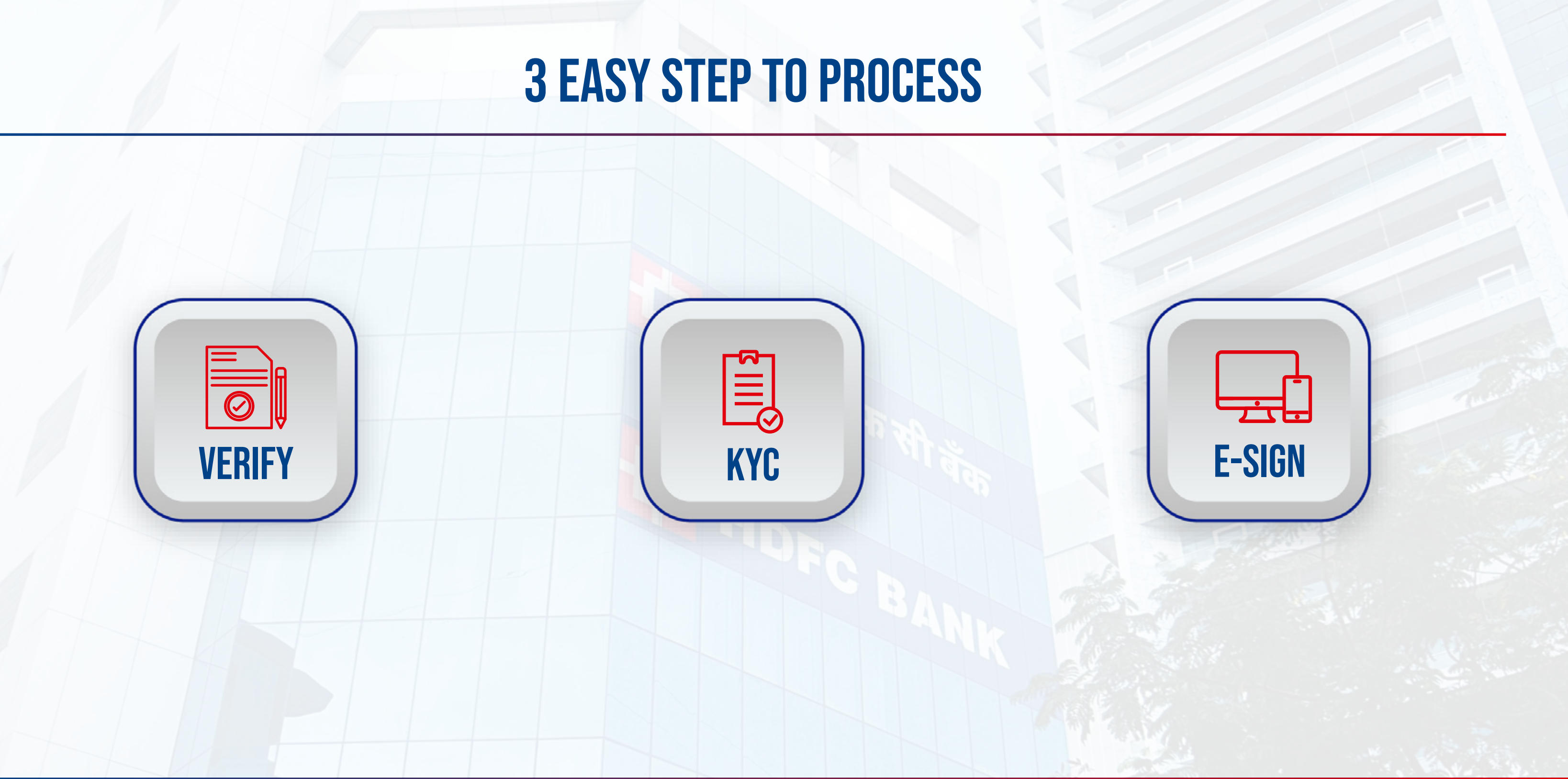

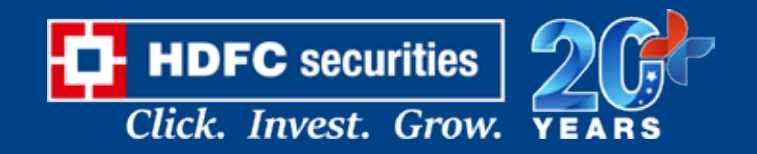

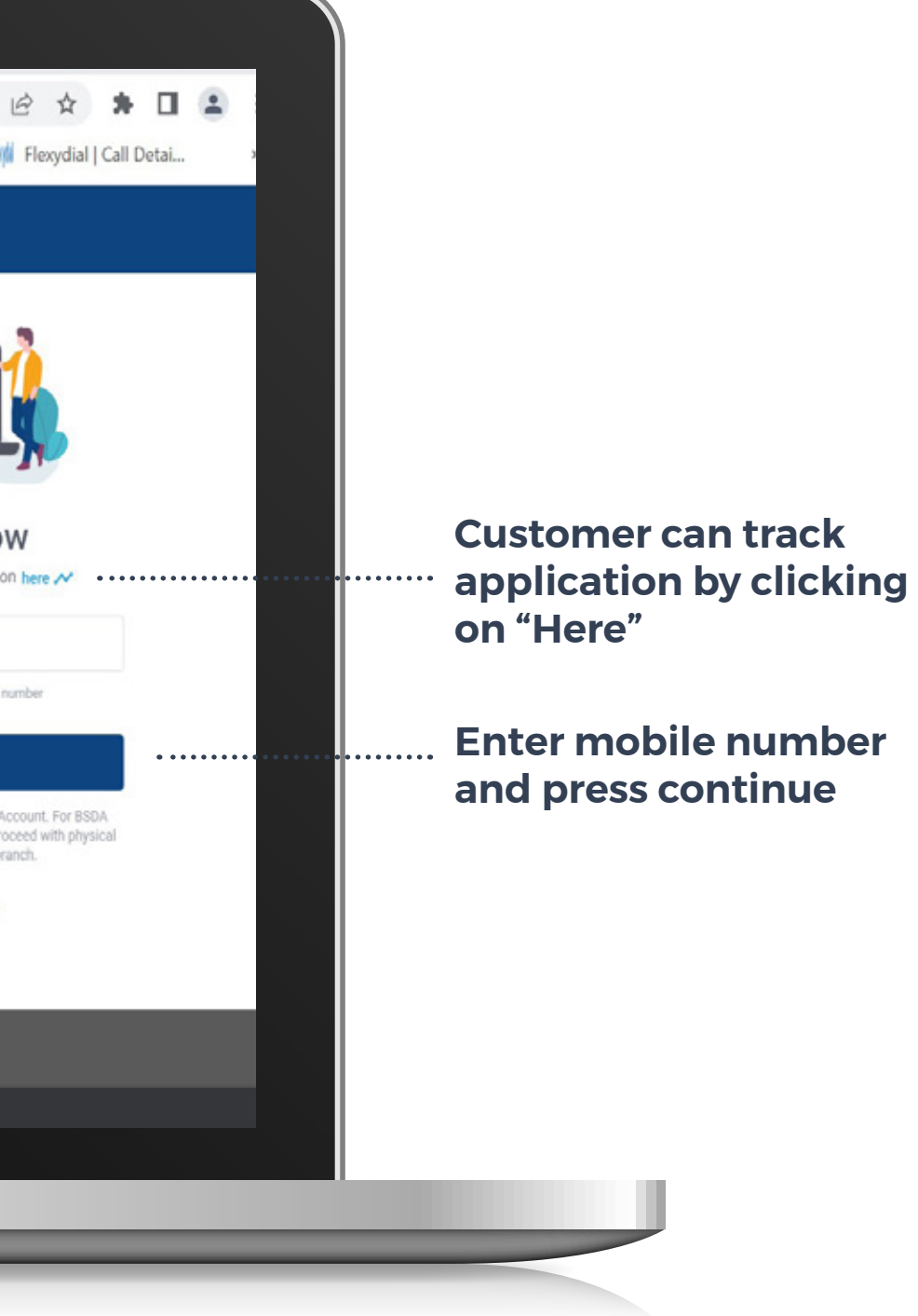

#### **VERIFY | MOBILE VERIFICATION**

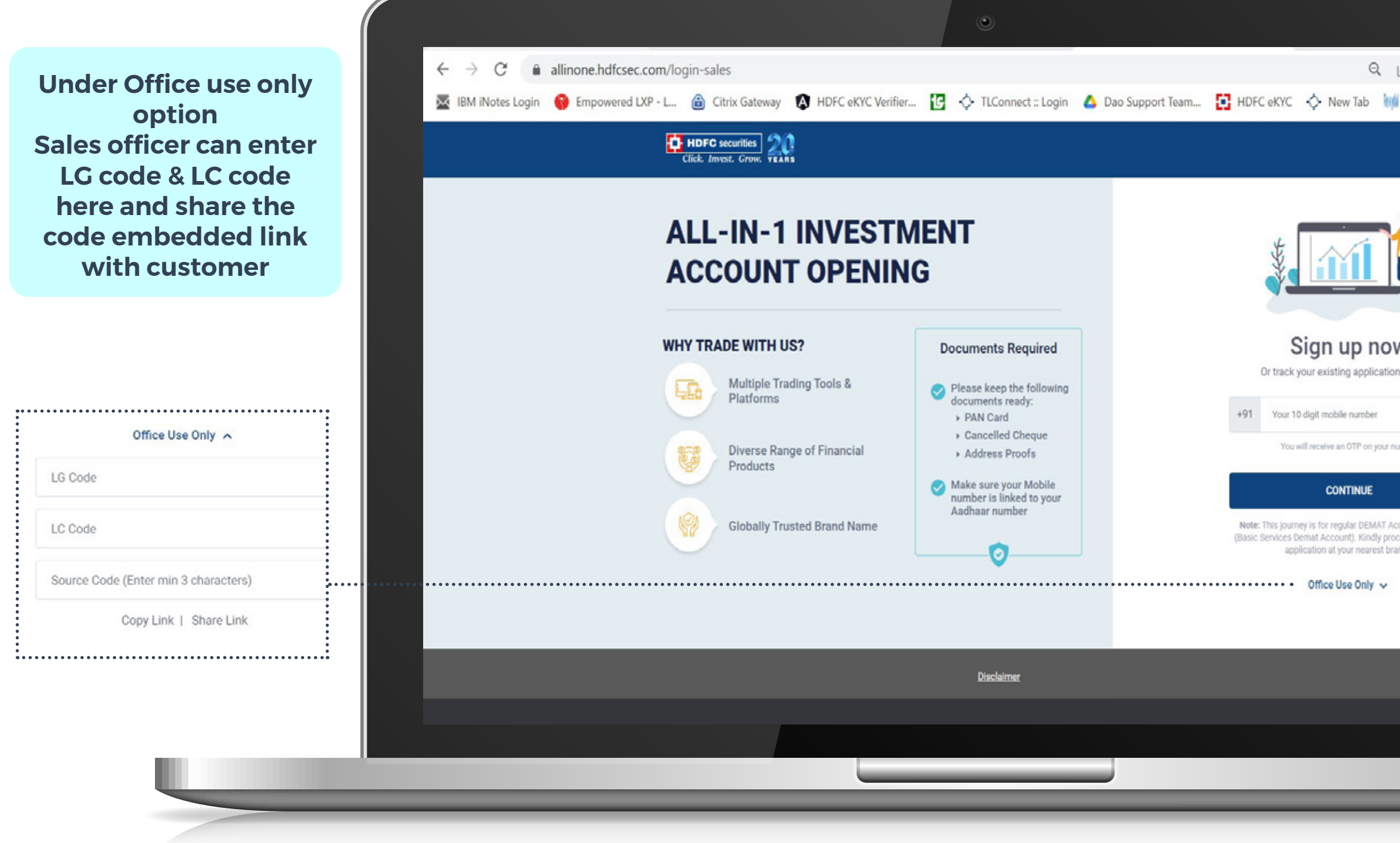

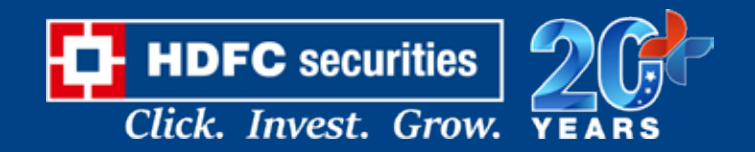

#### **VERIFY | VERIFY MOBILE NUMBER**

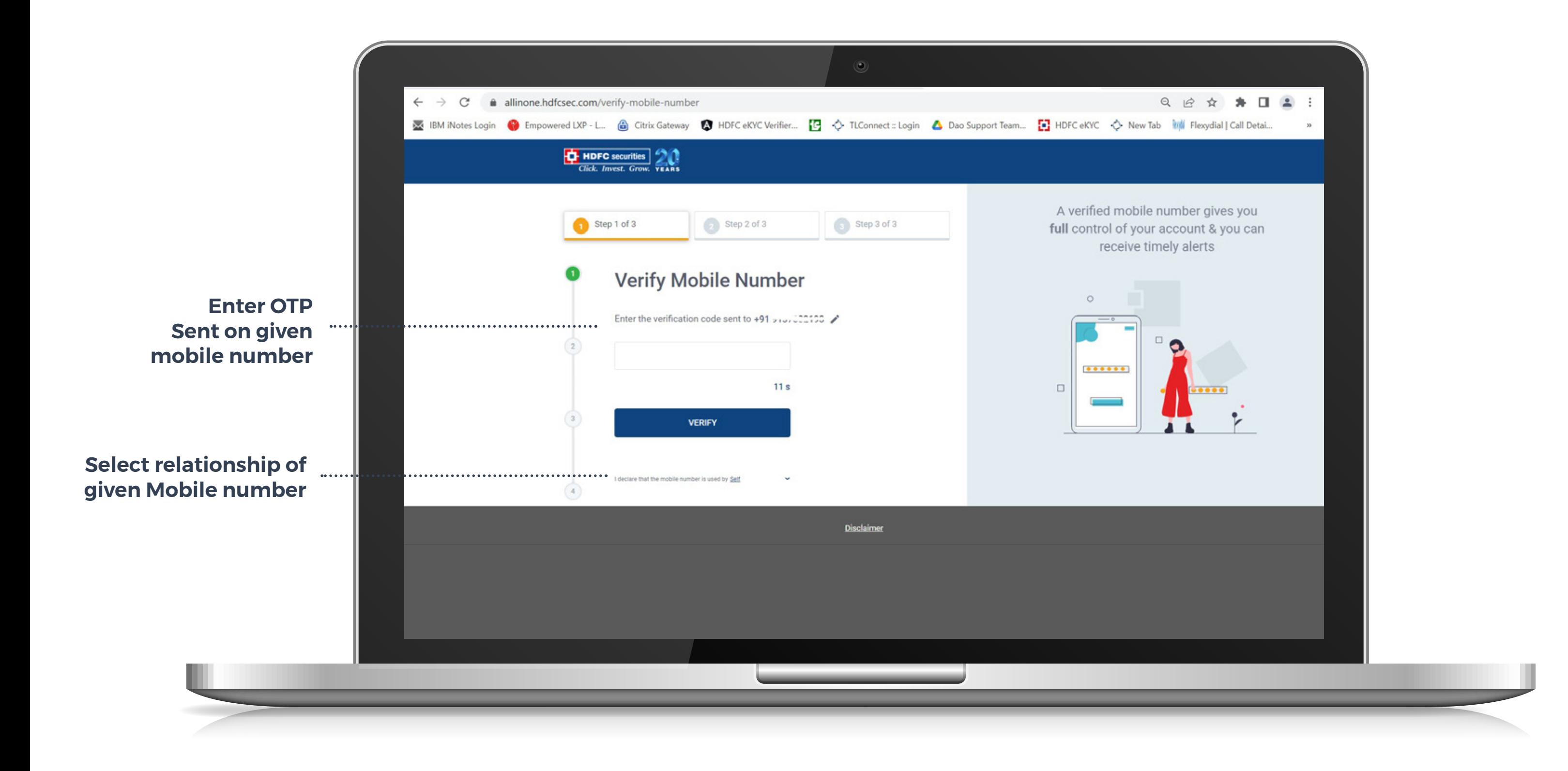

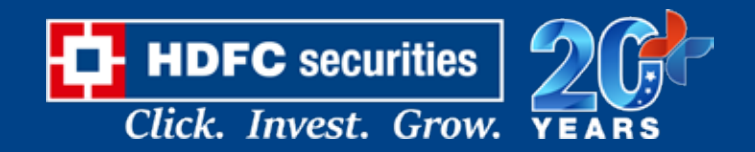

#### **VERIFY | ENTER EMAIL ID**

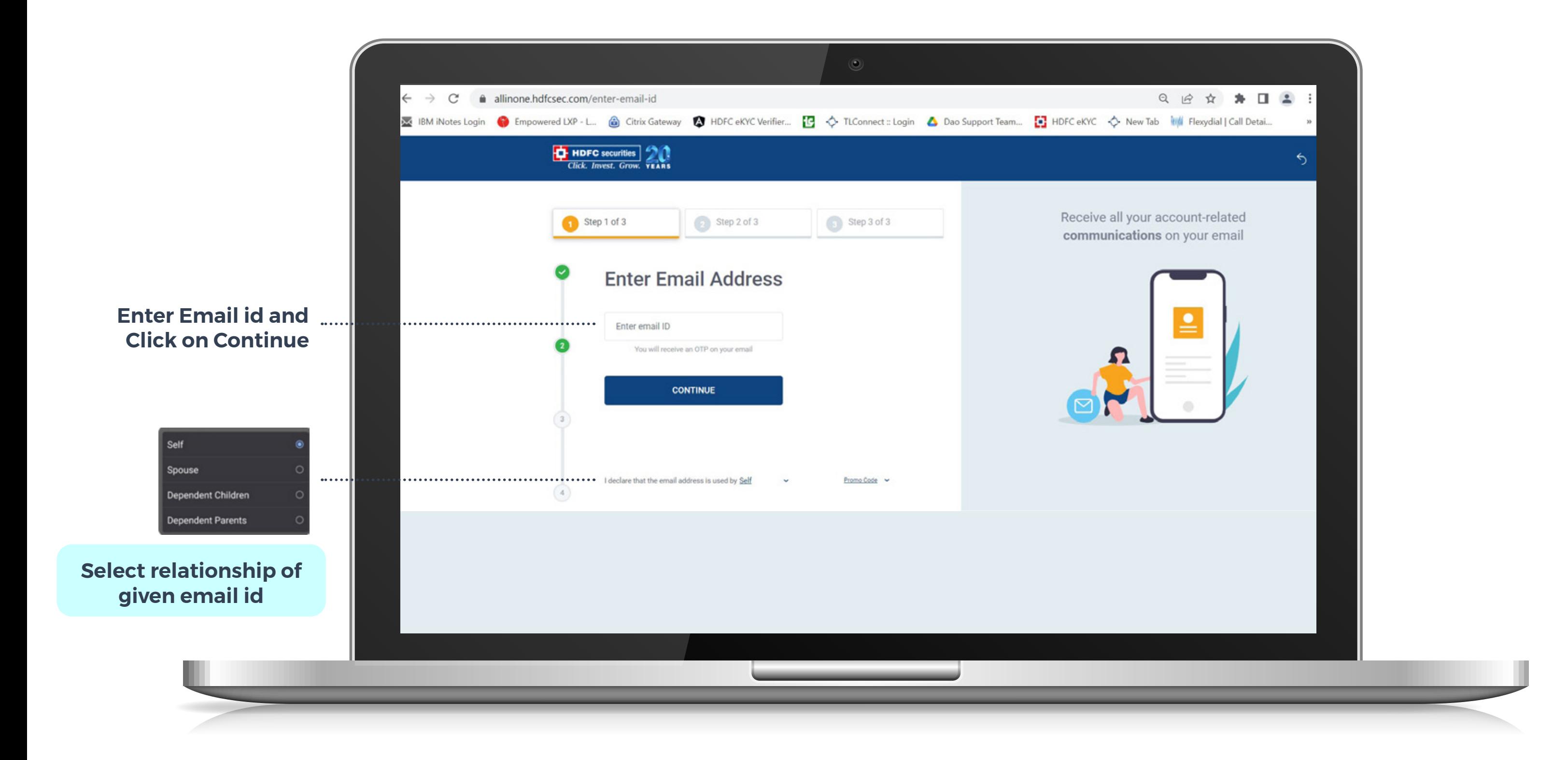

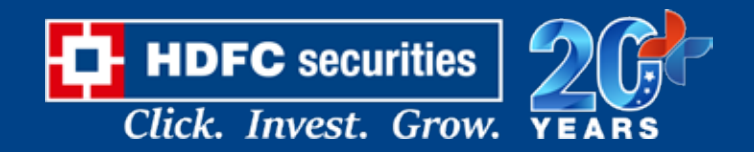

#### **VERIFY | VERIFY EMAIL OTP**

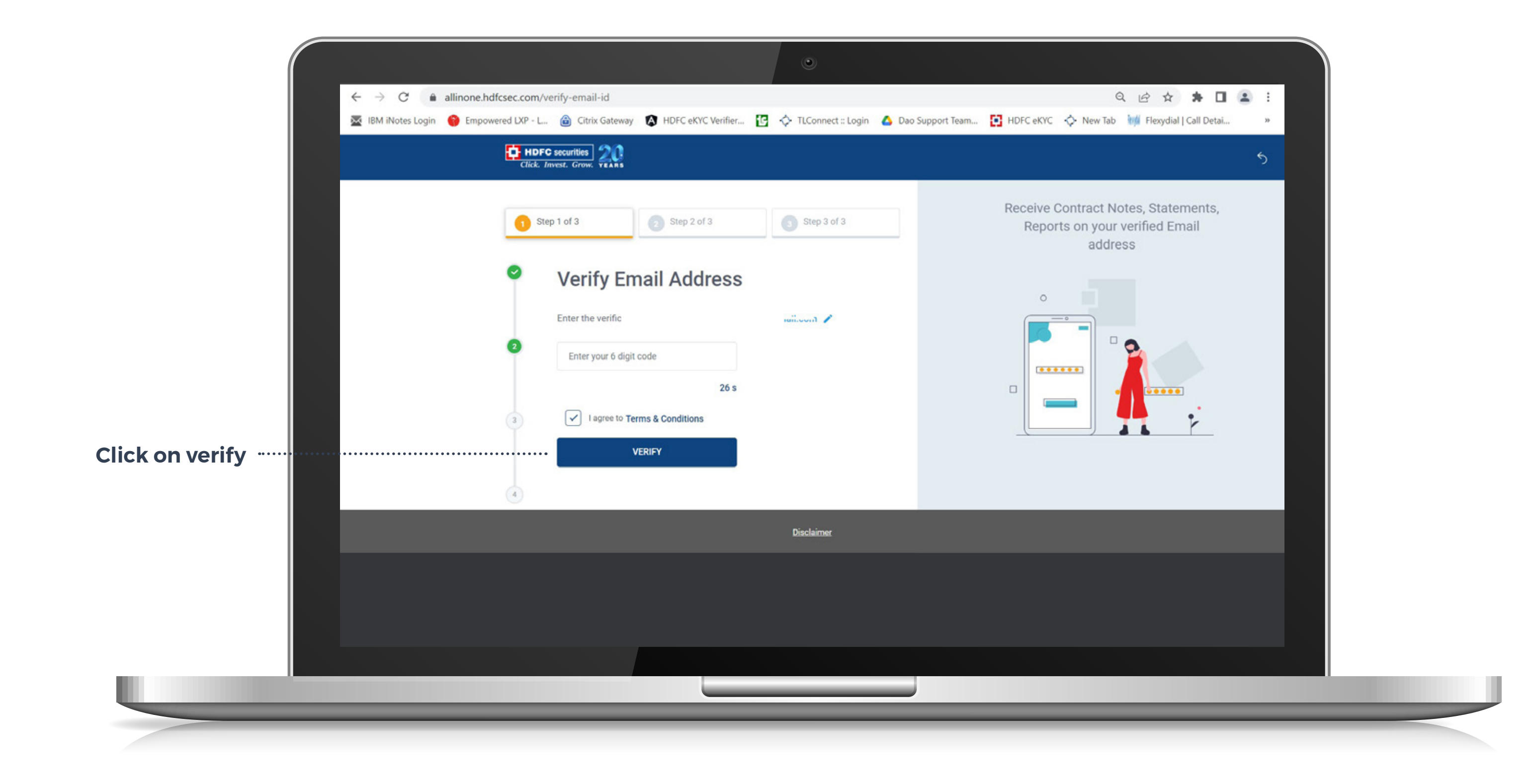

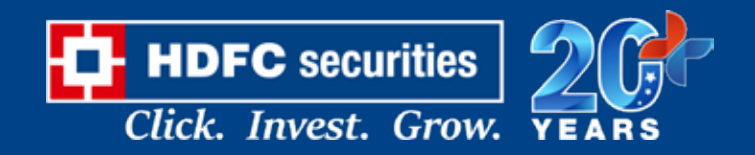

#### **VERIFY | PAN VERIFICATION**

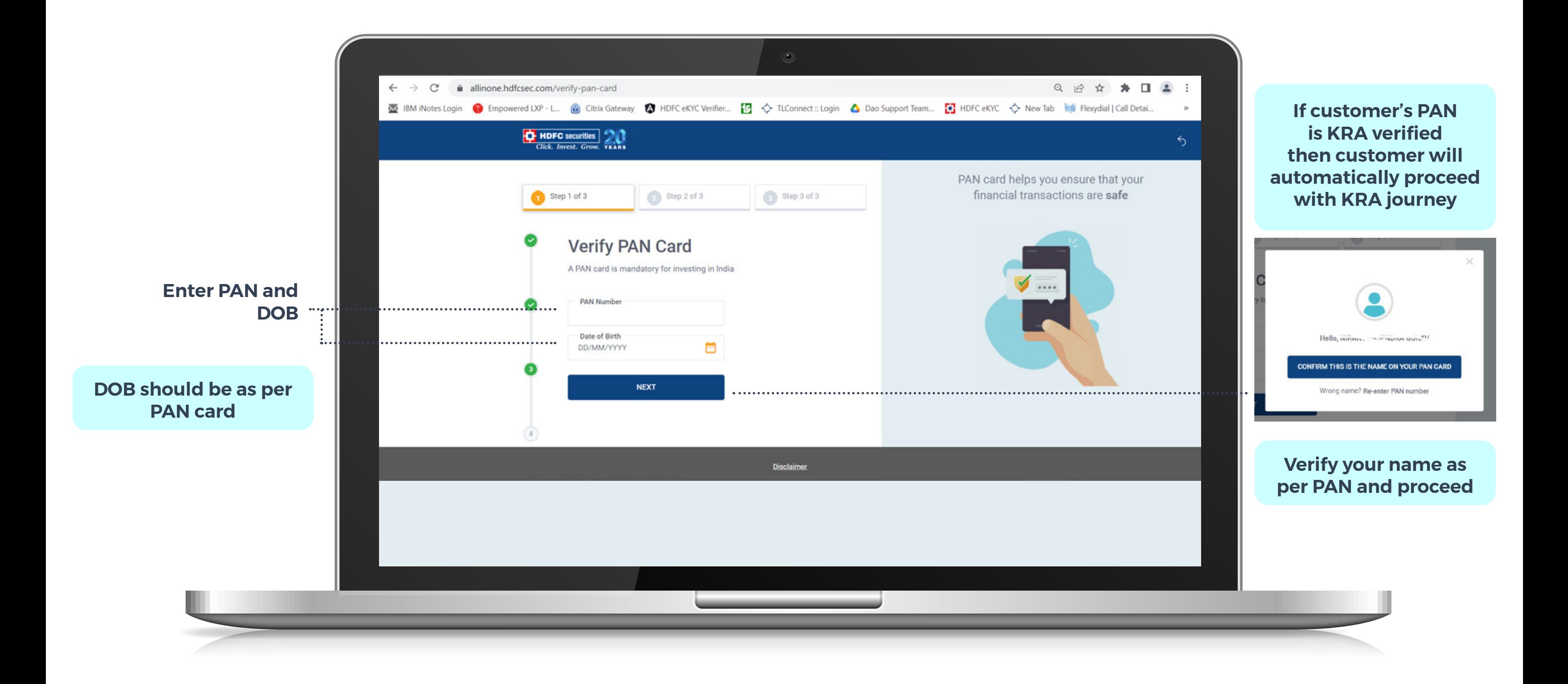

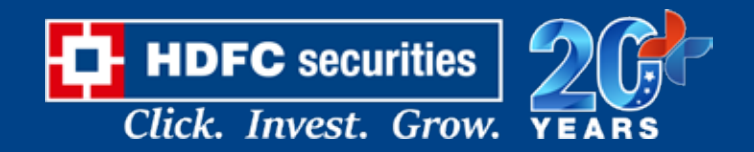

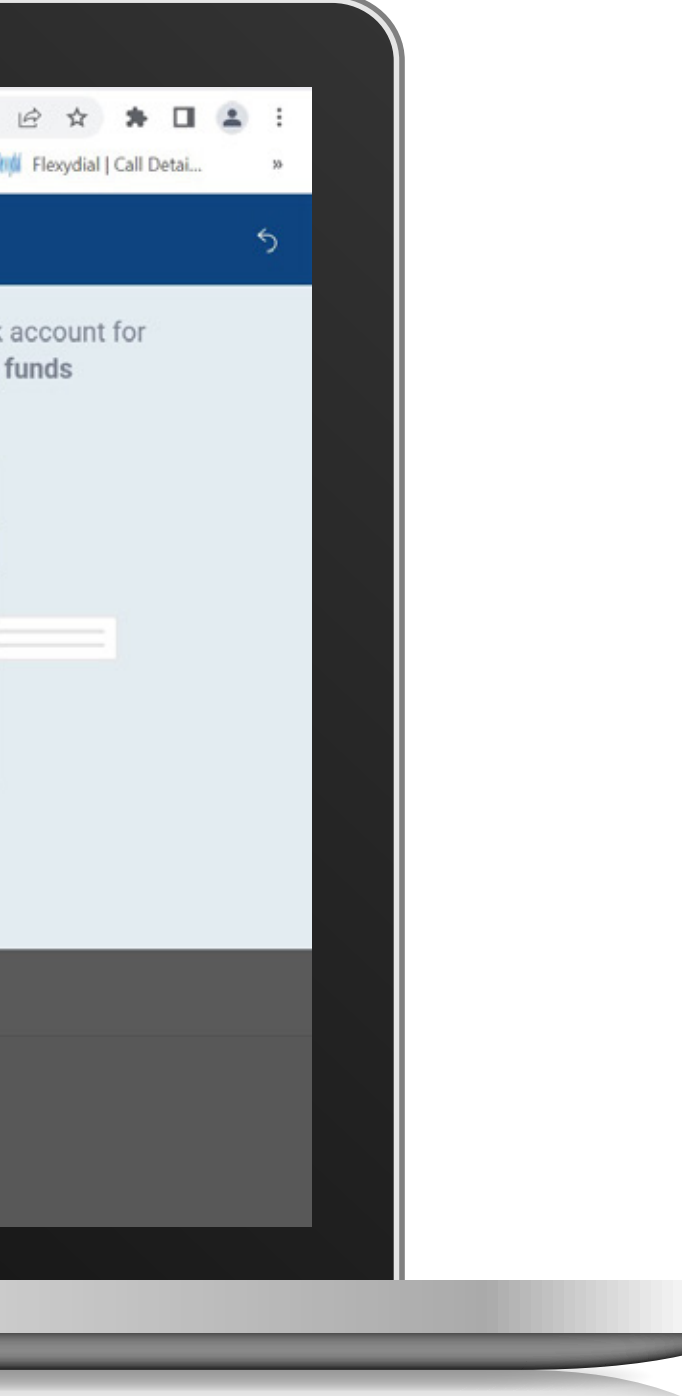

#### **VERIFY | SEARCH BRANCH DETAILS**

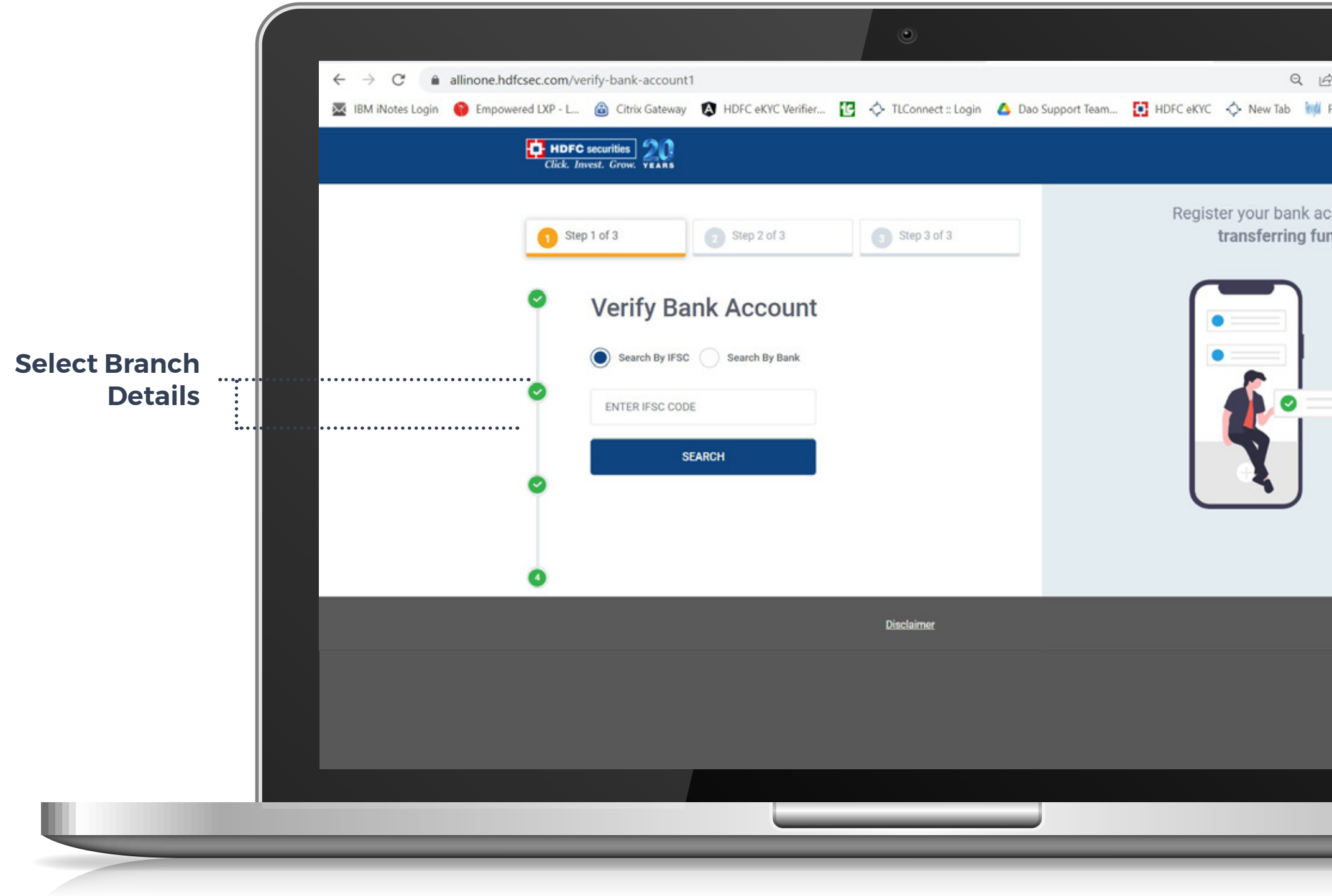

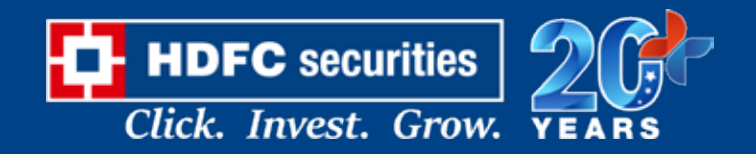

#### **VERIFY | VERIFY BANK ACCOUNT**

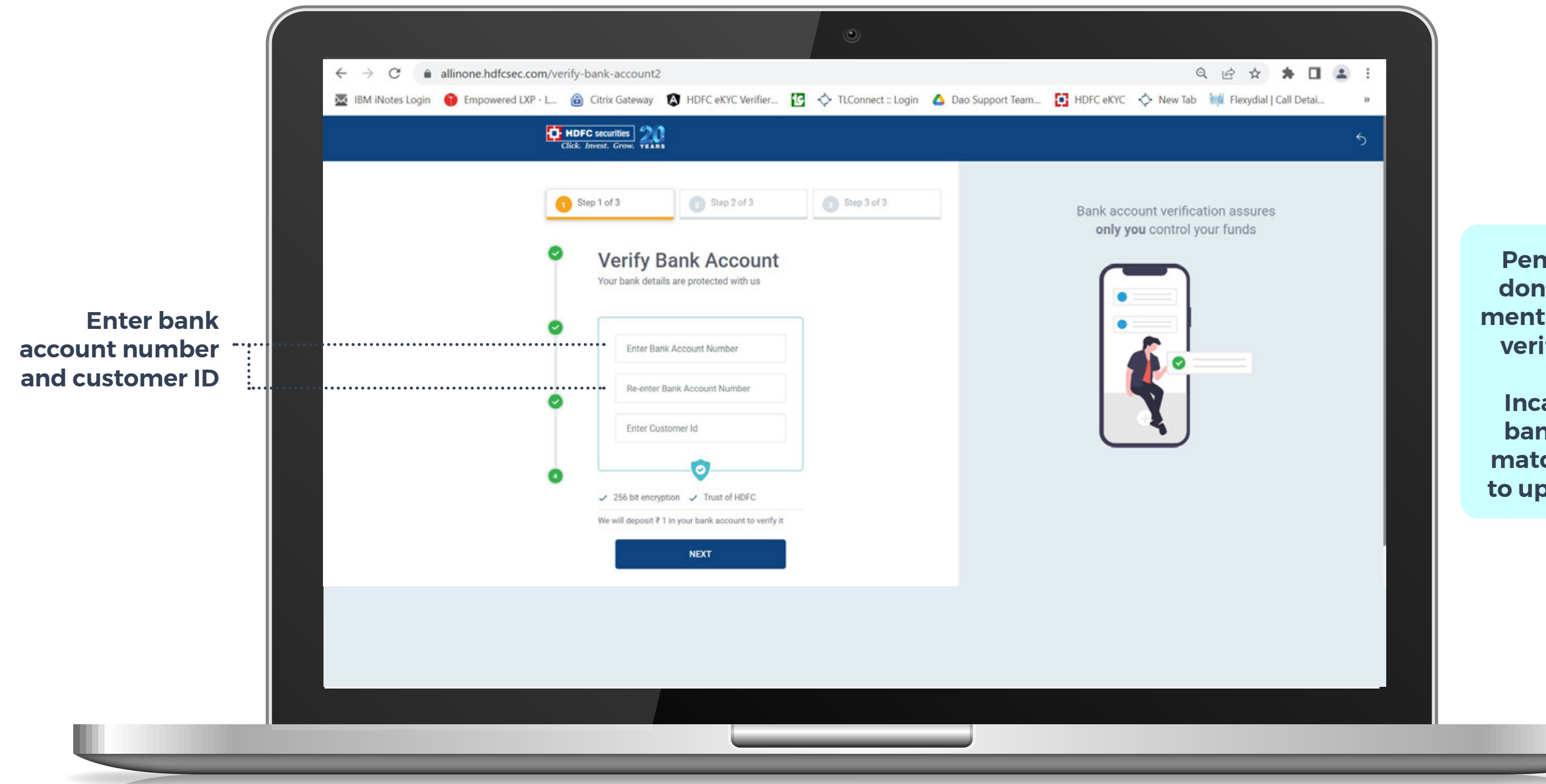

**Penny drop will be done to customer's mentioned account to verify bank details.**

**Incase if customer bank detail do not match customer has to upload bank proof**

#### **Note: Screenshot is not accepted**

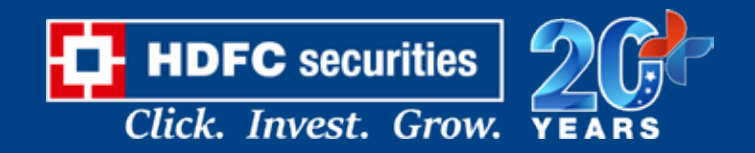

#### **PERSONAL DETAILS AND DOCUMENTS PROOFS (CONNECT TO DIGILOCKER)**

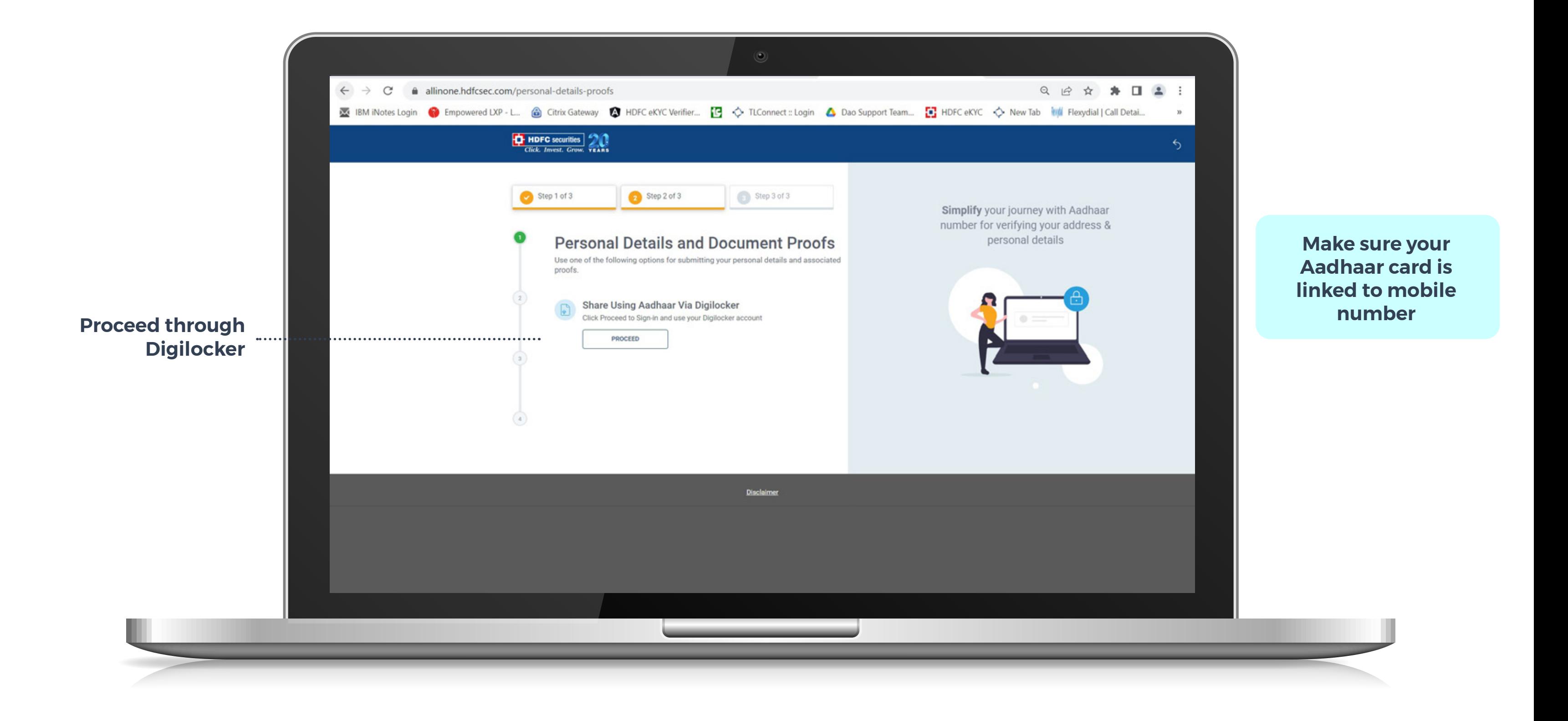

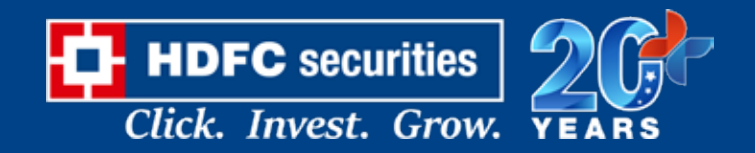

#### **KYC | ENTER SECURITY CODE**

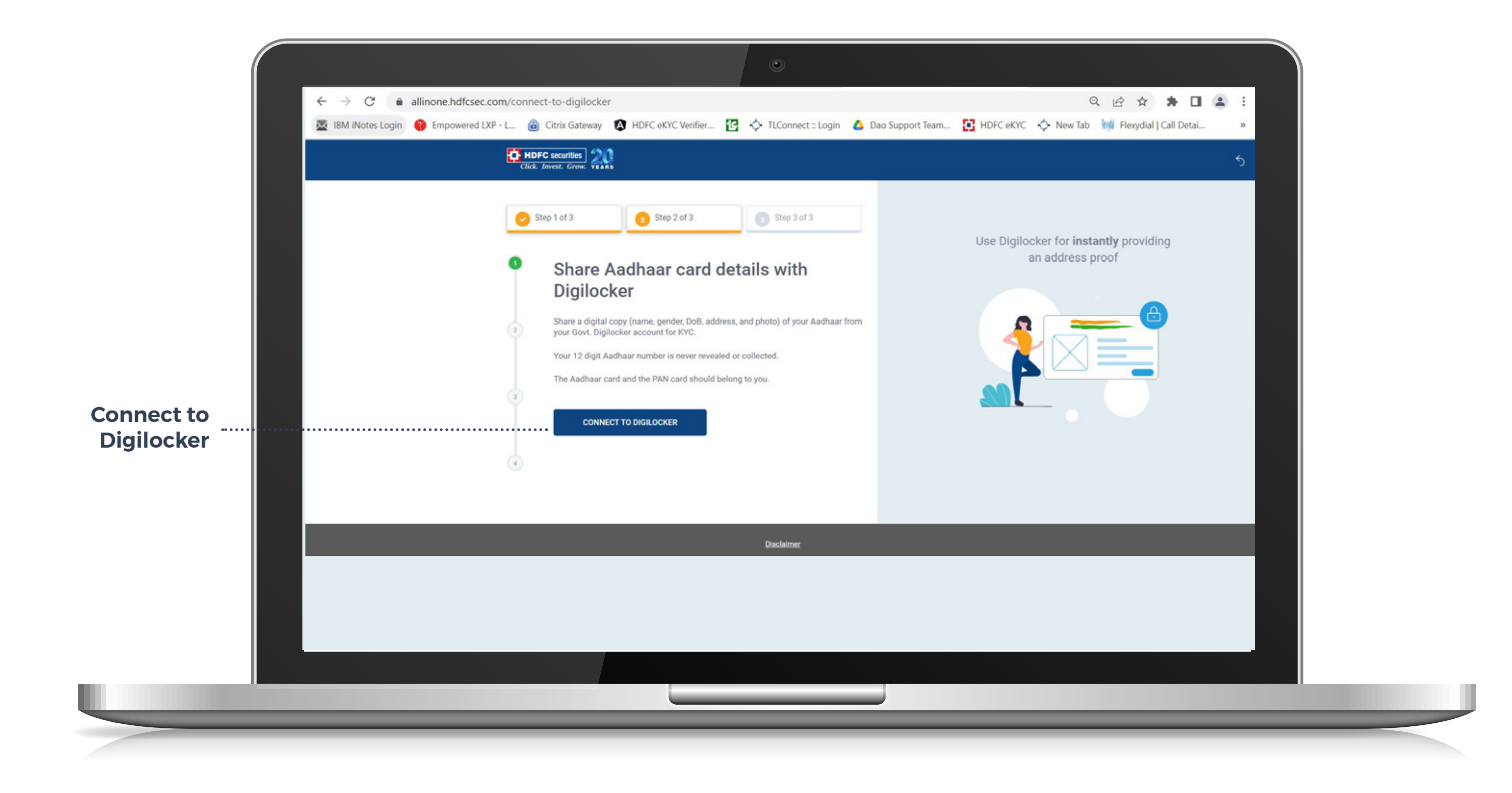

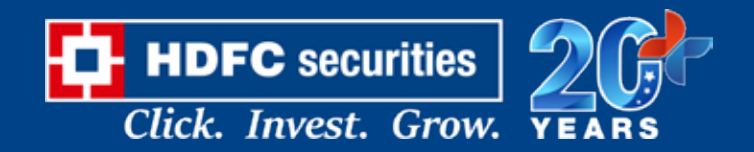

#### **CONNECT TO DIGILOCKER**

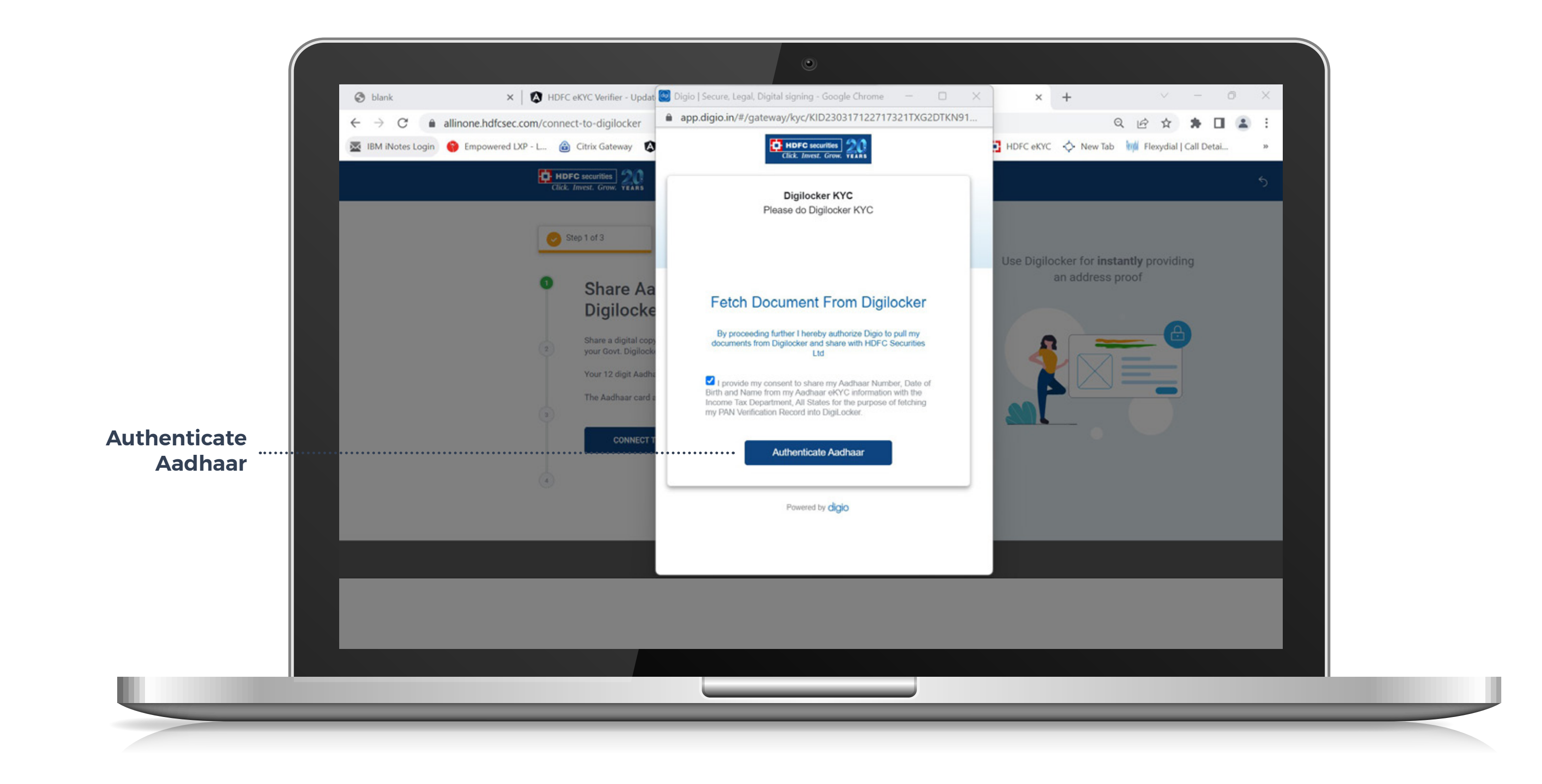

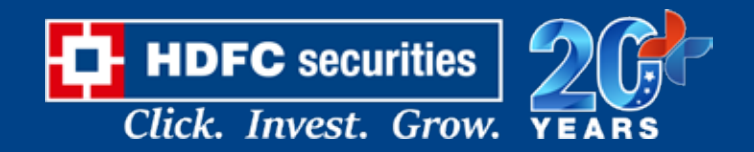

#### **KYC | ENTER AADHAR CARD NUMBER**

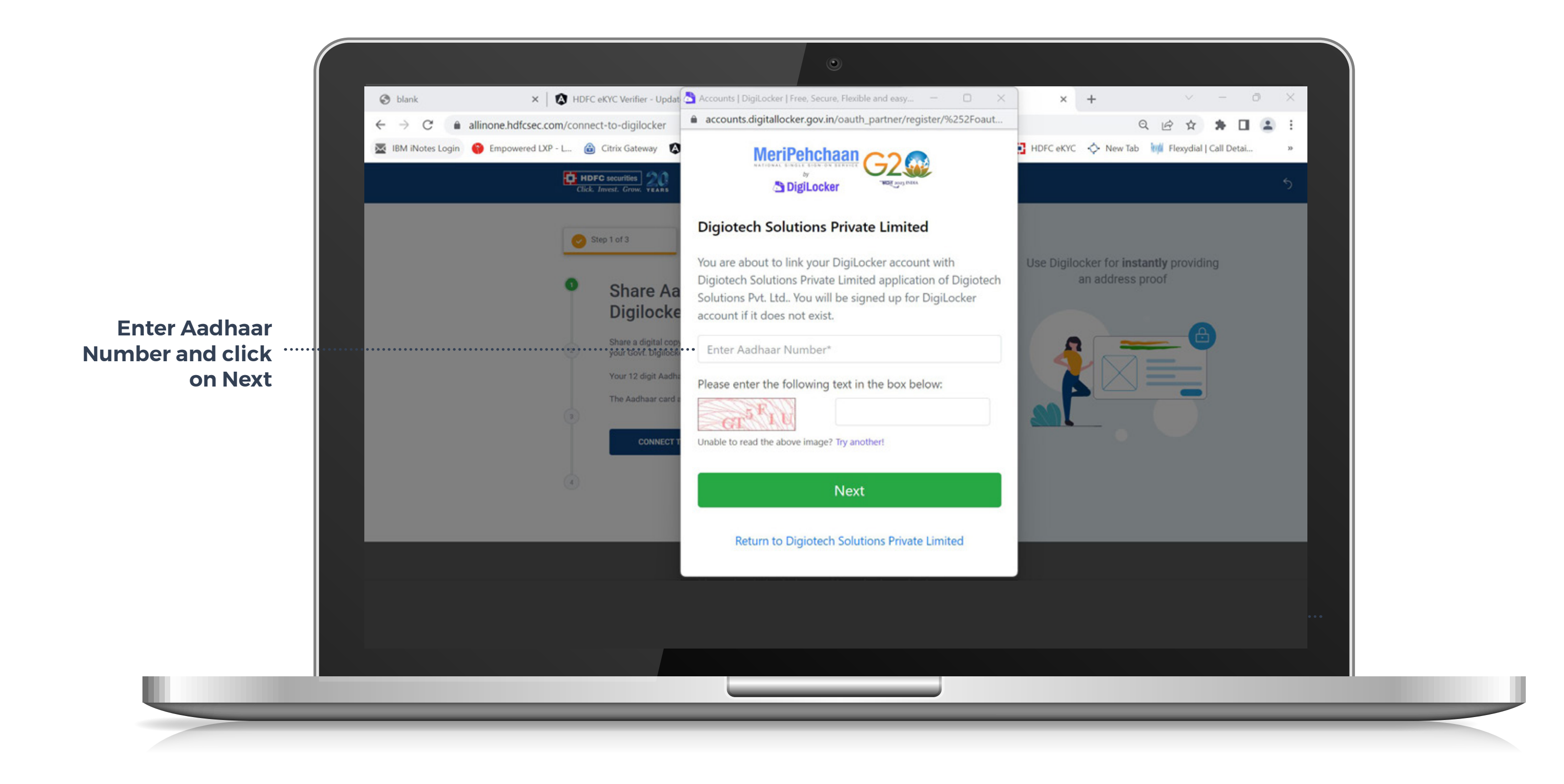

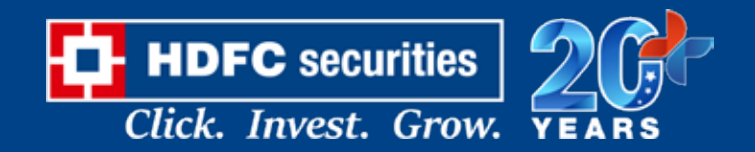

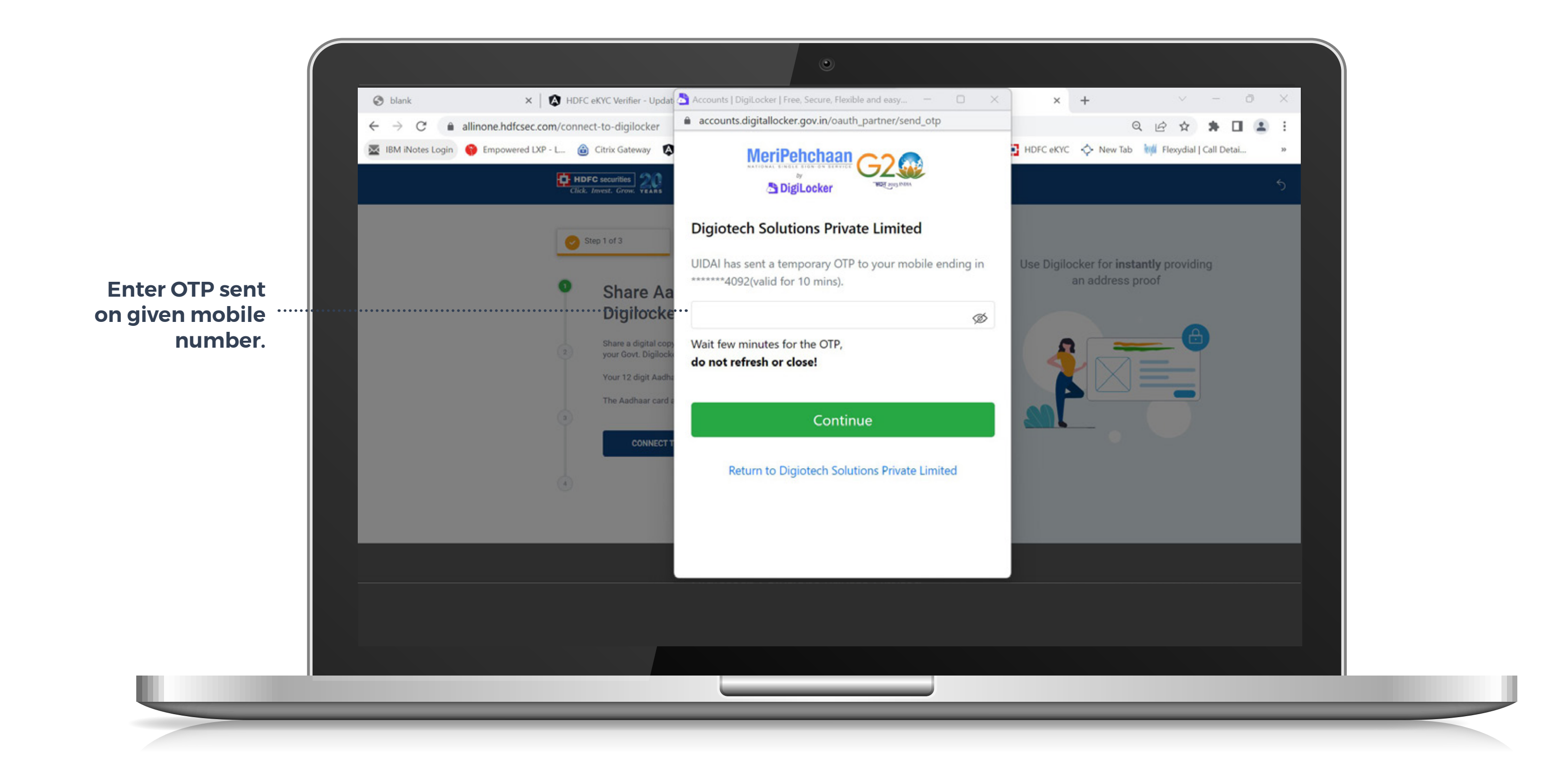

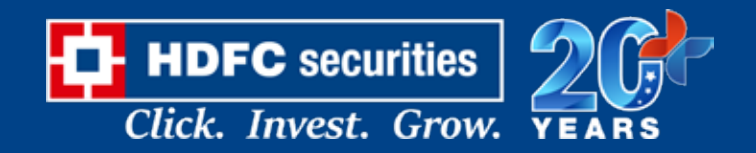

#### **KYC | DIGILOCKER**

**Inform the customer to select the "Forget Security Pin" option and create a new pin if they can't recall their security pin.**

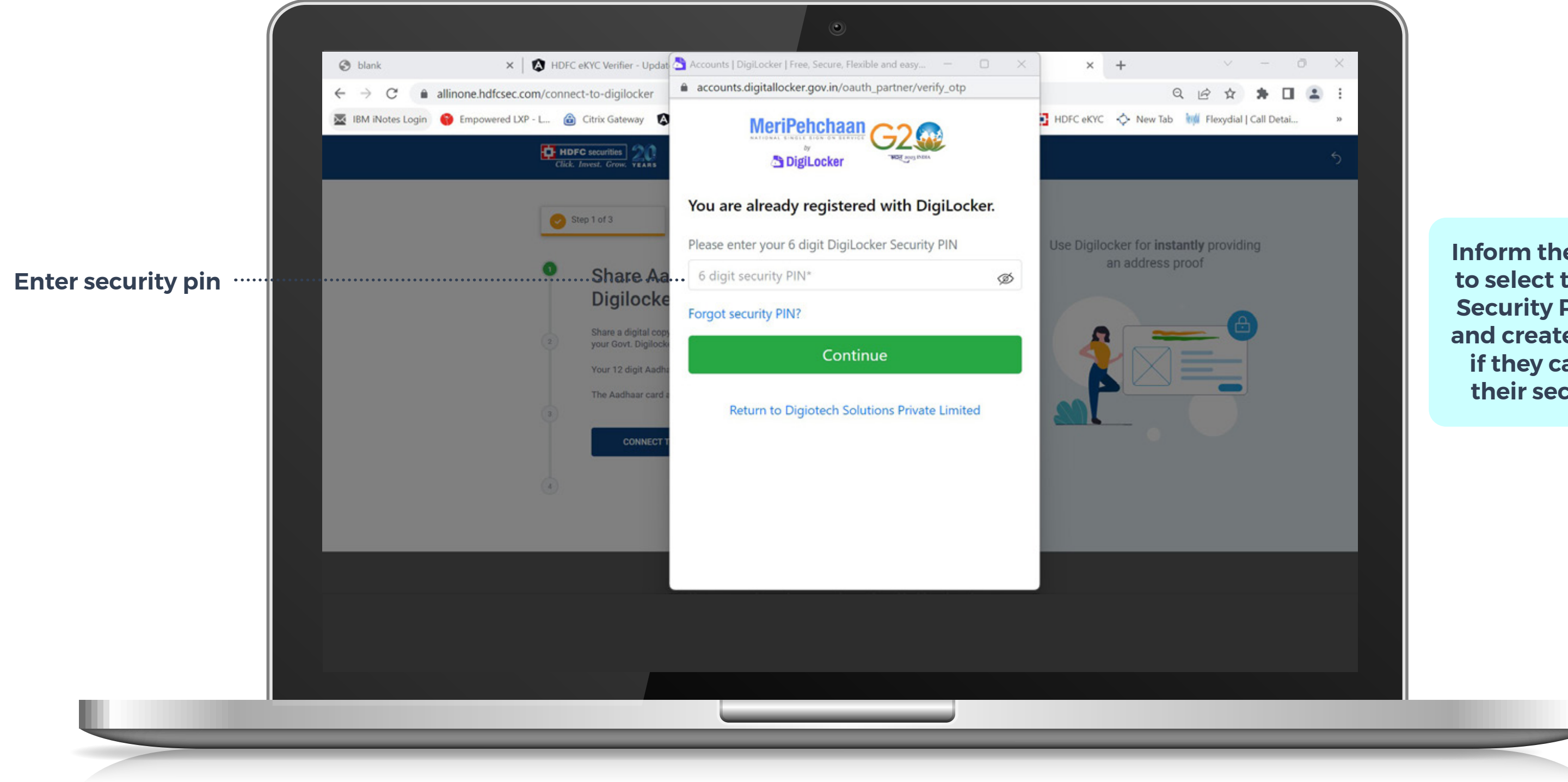

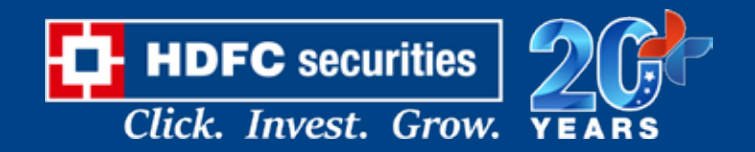

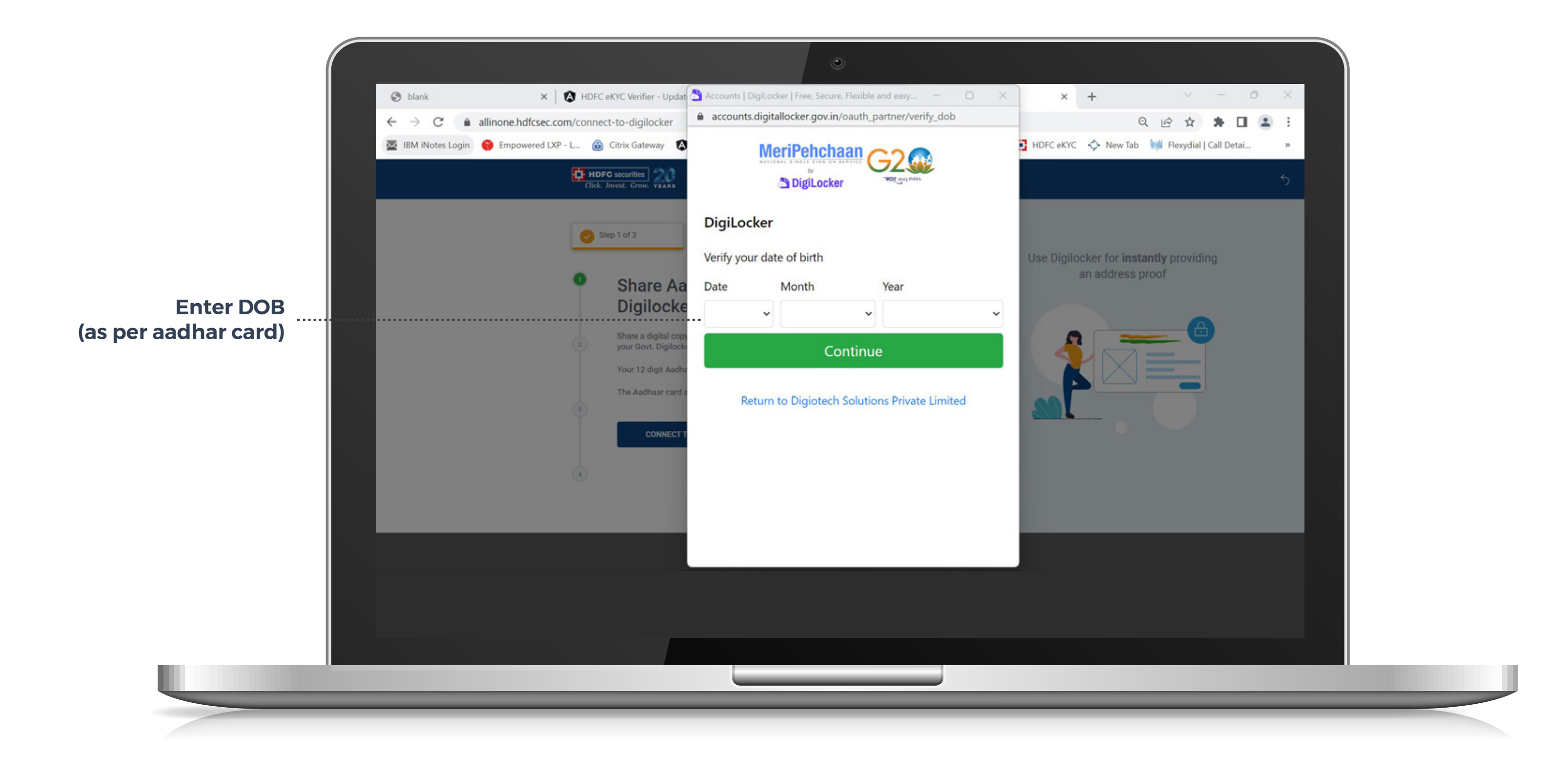

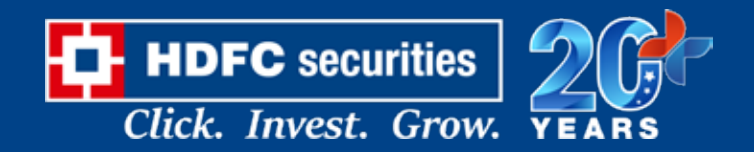

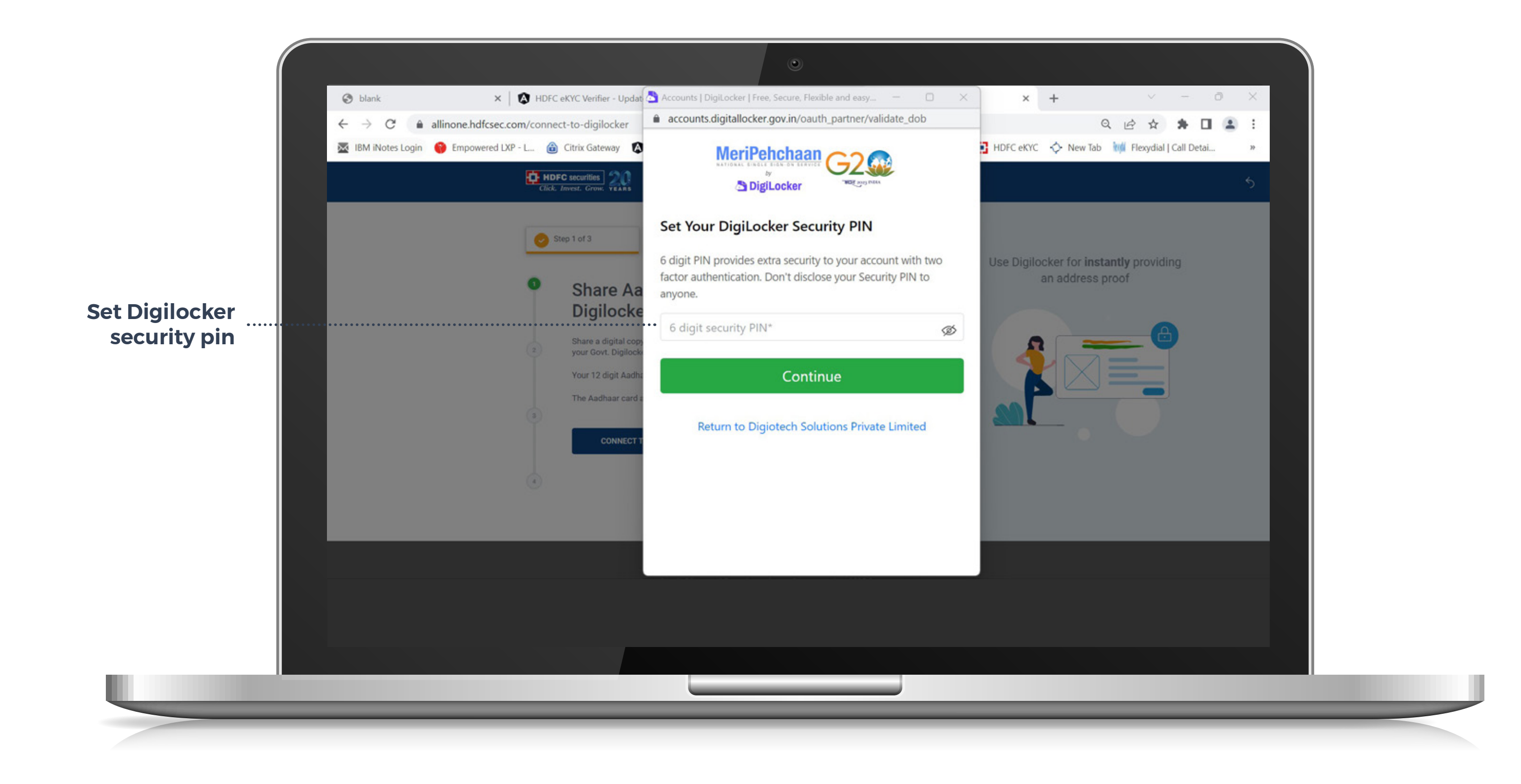

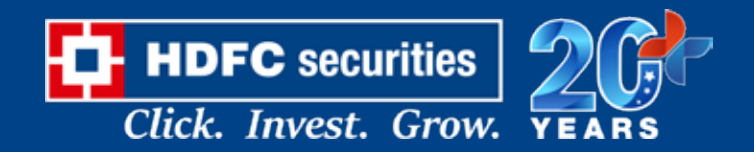

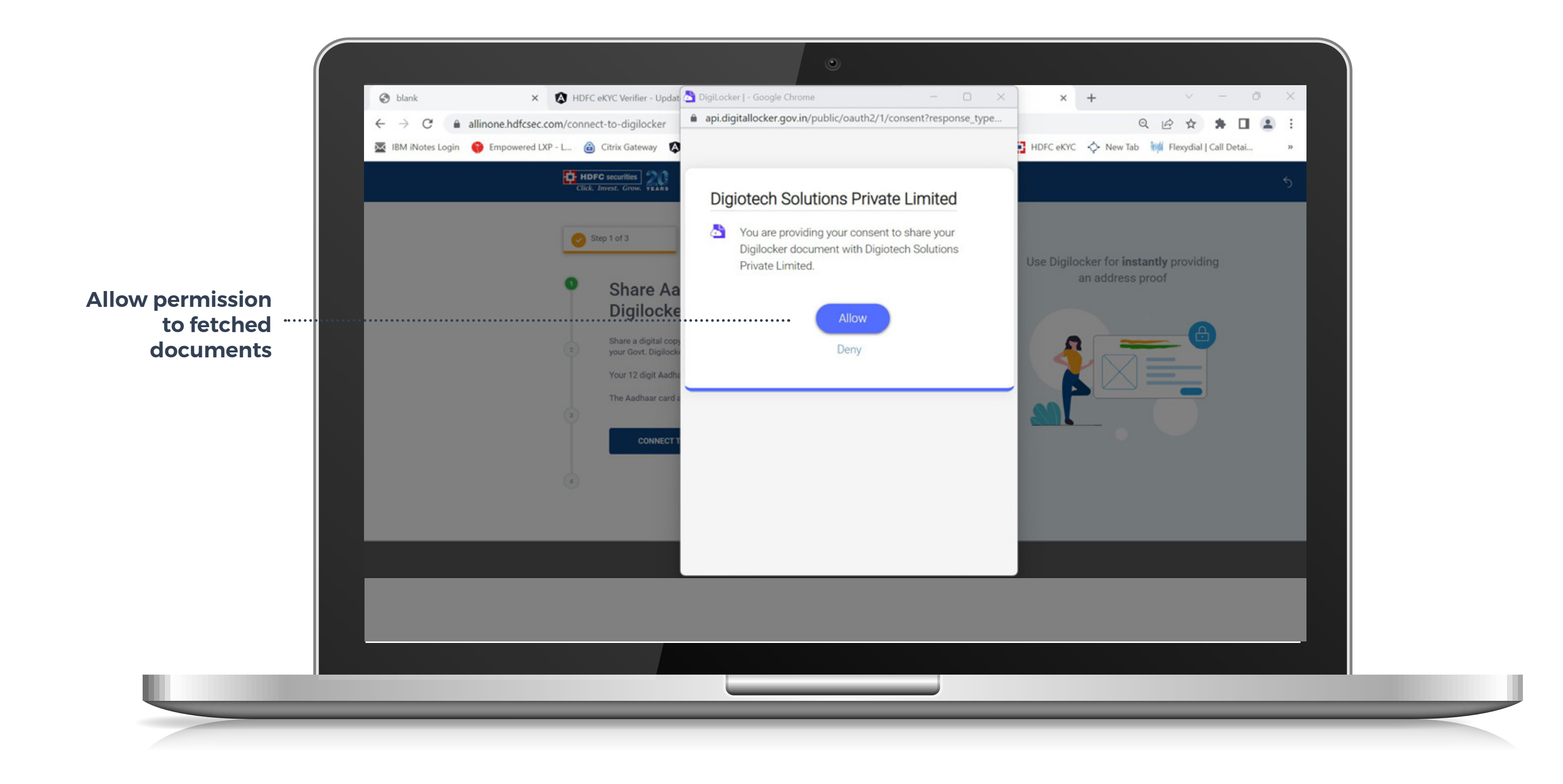

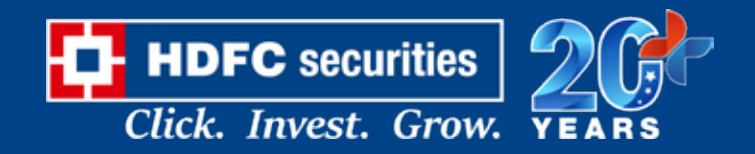

#### **KYC | UPLOAD BANK PROOF**

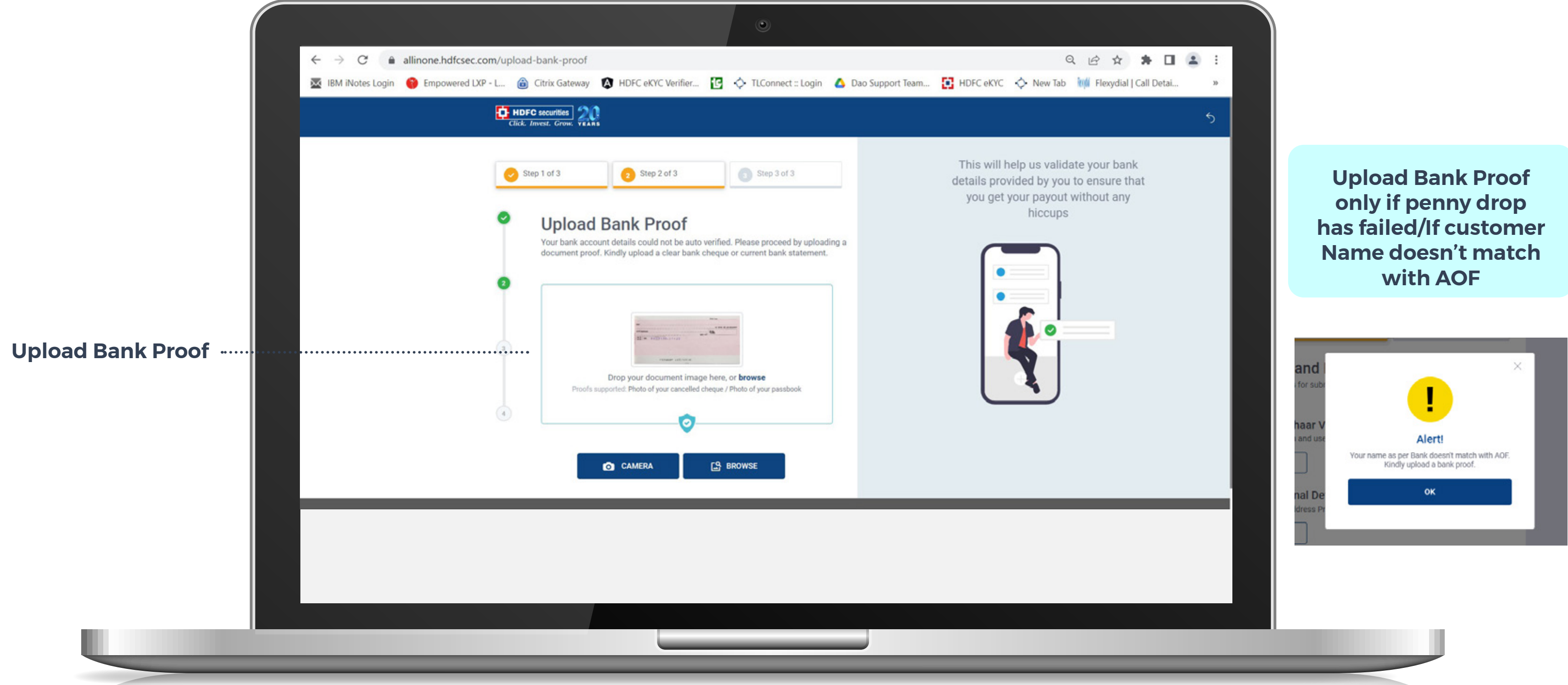

#### **Note: Screenshot is not accepted**

**Upload personalized cancel cheque with signature as per bank records (incase of non-personalized cheque, upload cancel cheque along with Bank Statement or Passbook in one Single image)**

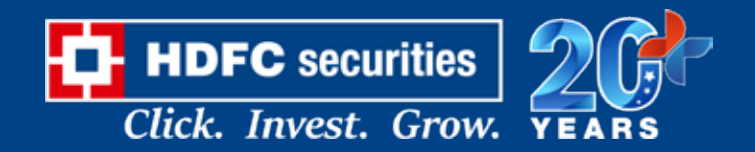

#### **KYC | UPLOAD SIGNATURE**

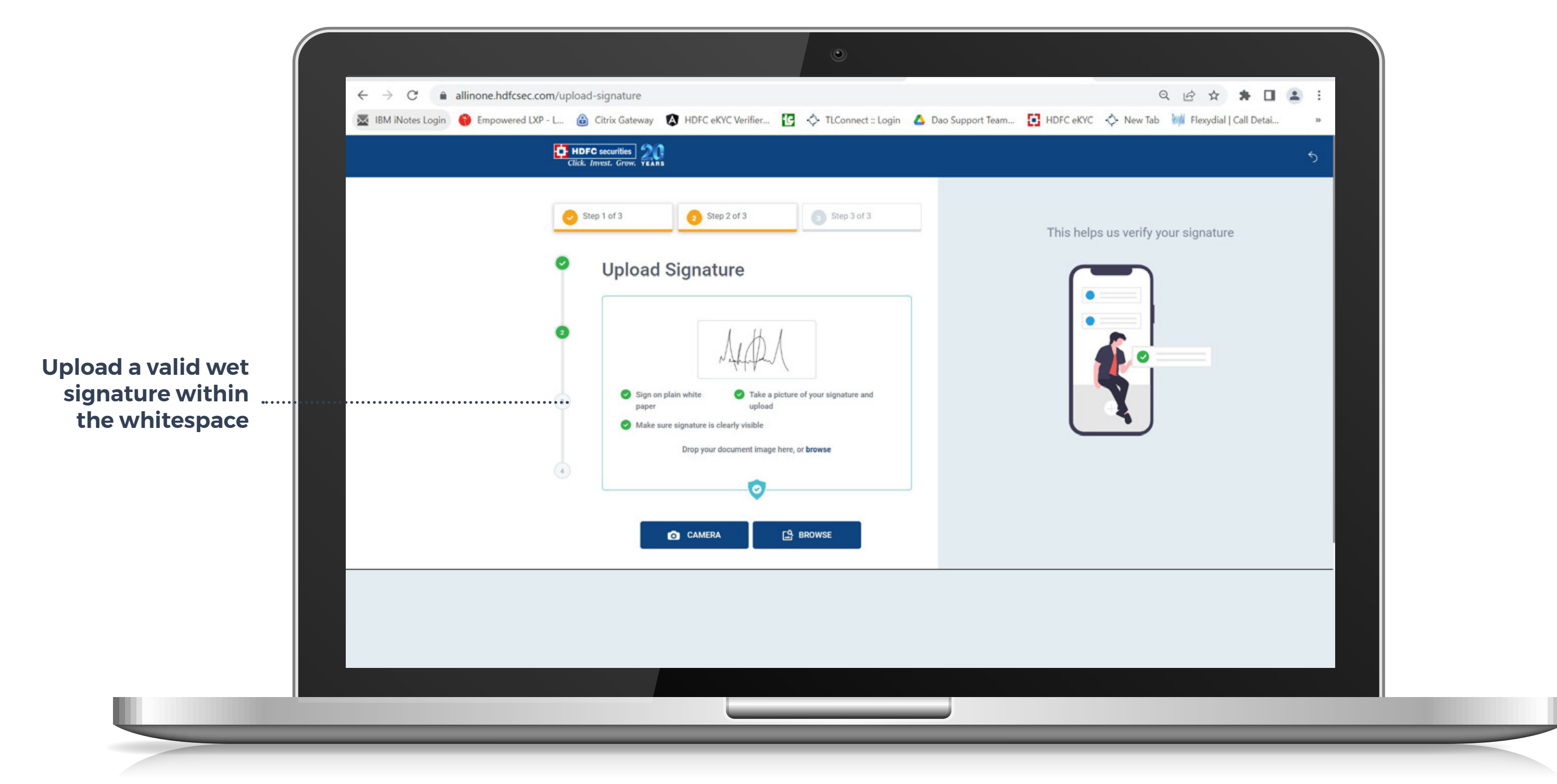

#### **Note: Upload signature as per BANK records.(Photo of photo is not accepted)**

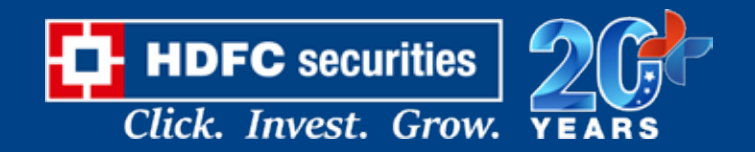

#### **KYC | UPLOAD SELFIE**

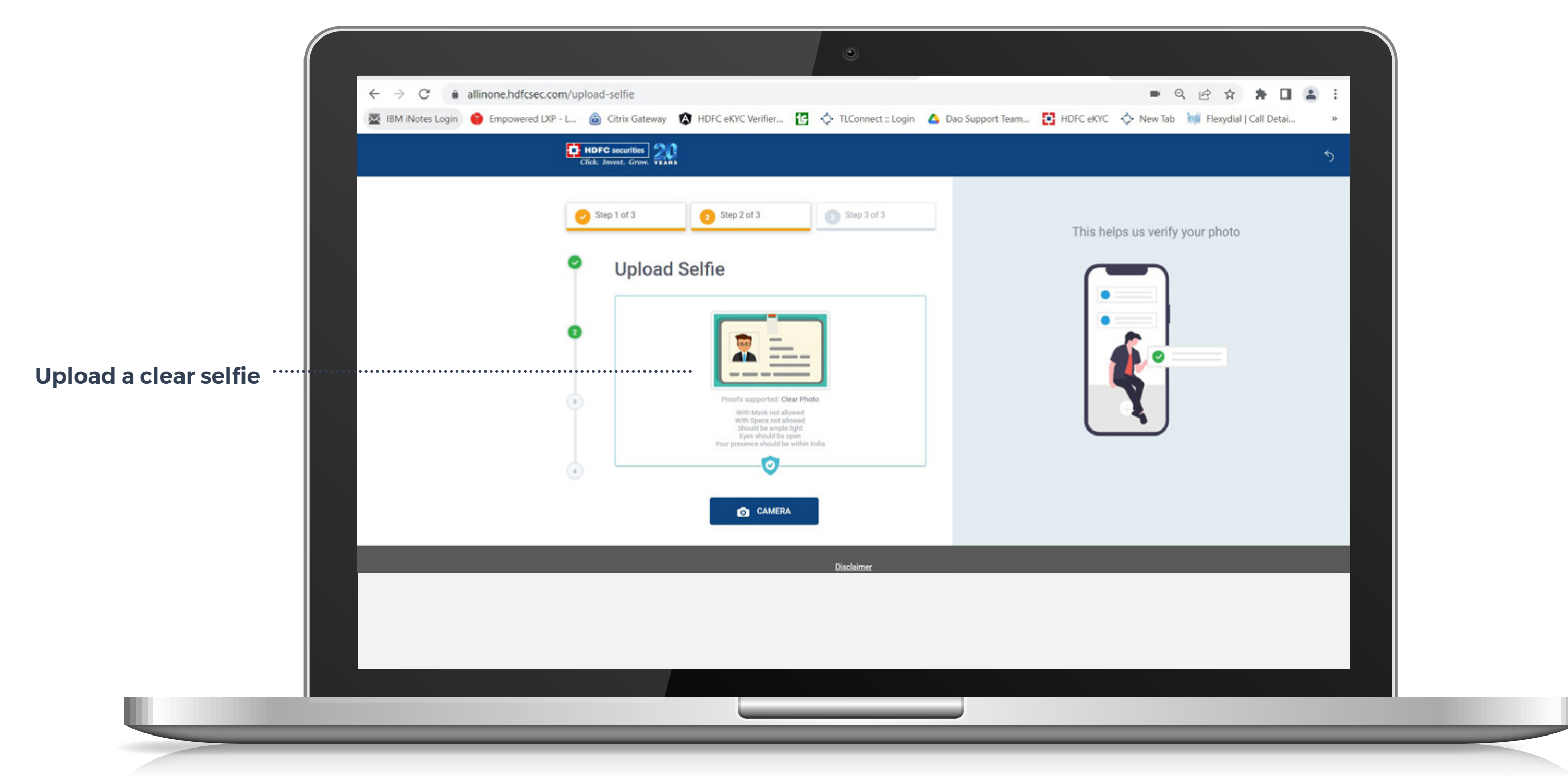

#### **Note: Photo of photo is not accepted**

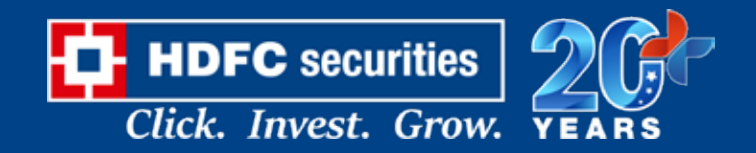

#### **KYC | KYC DETAILS**

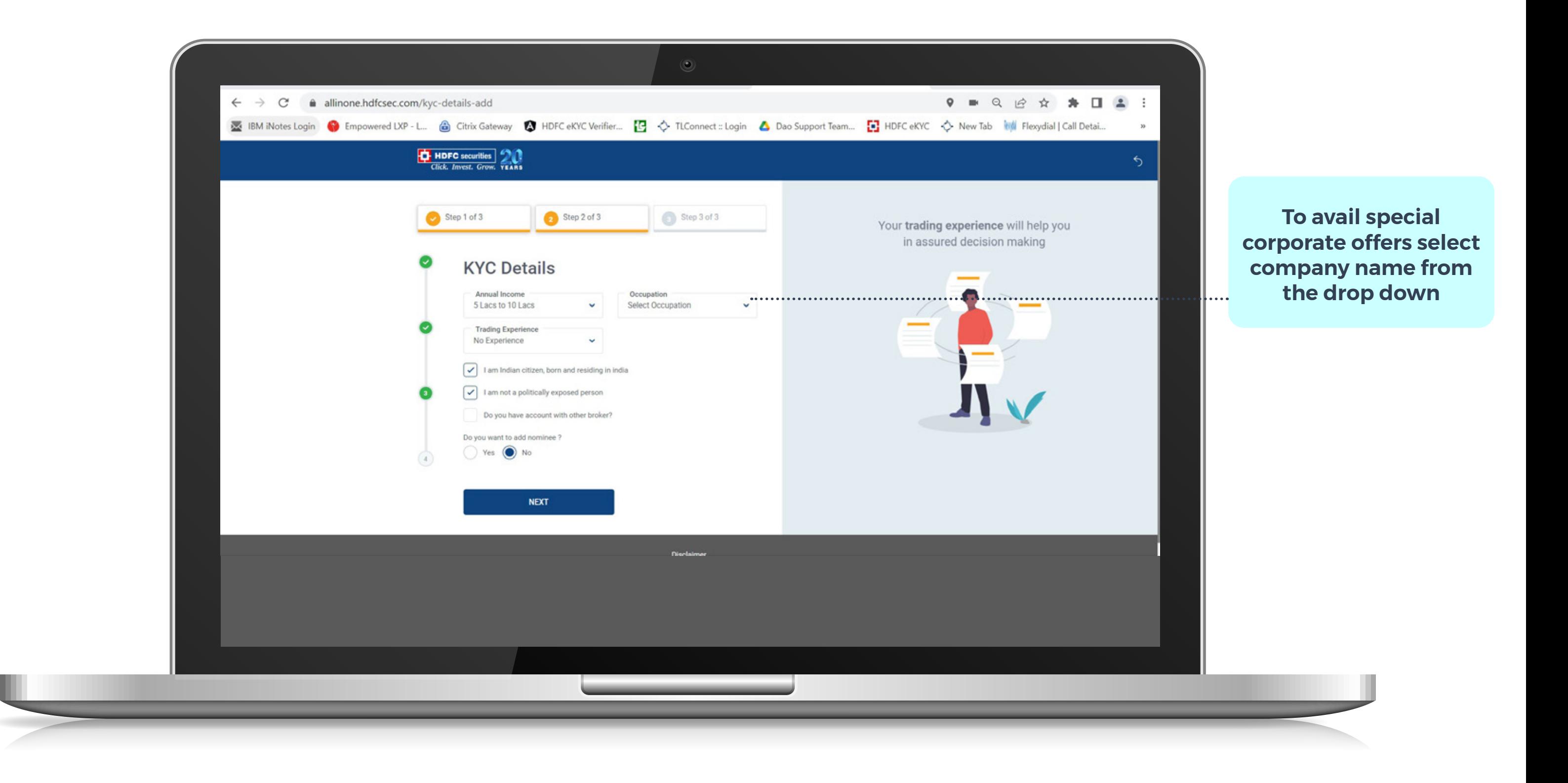

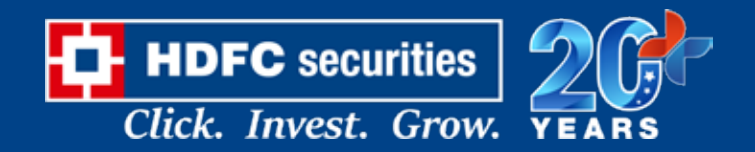

#### **KYC | NOMINEE ADDITION**

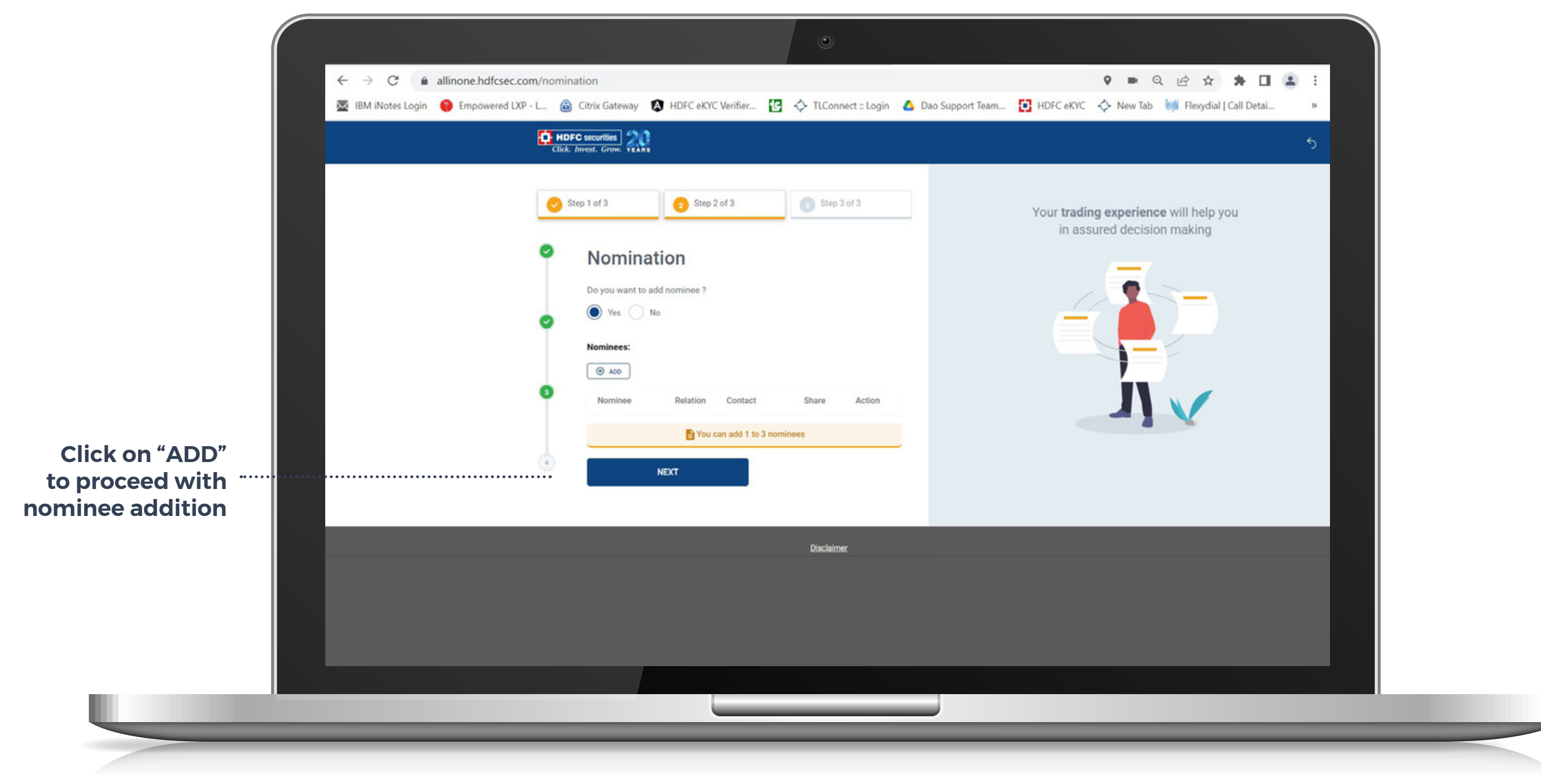

#### **Incase nomination selected as Yes**

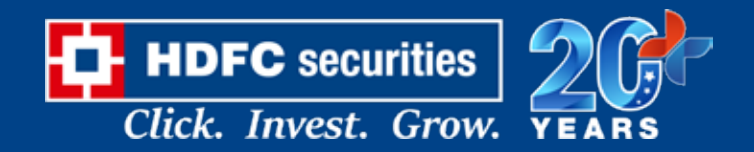

#### **KYC | NOMINEE ADDITION**

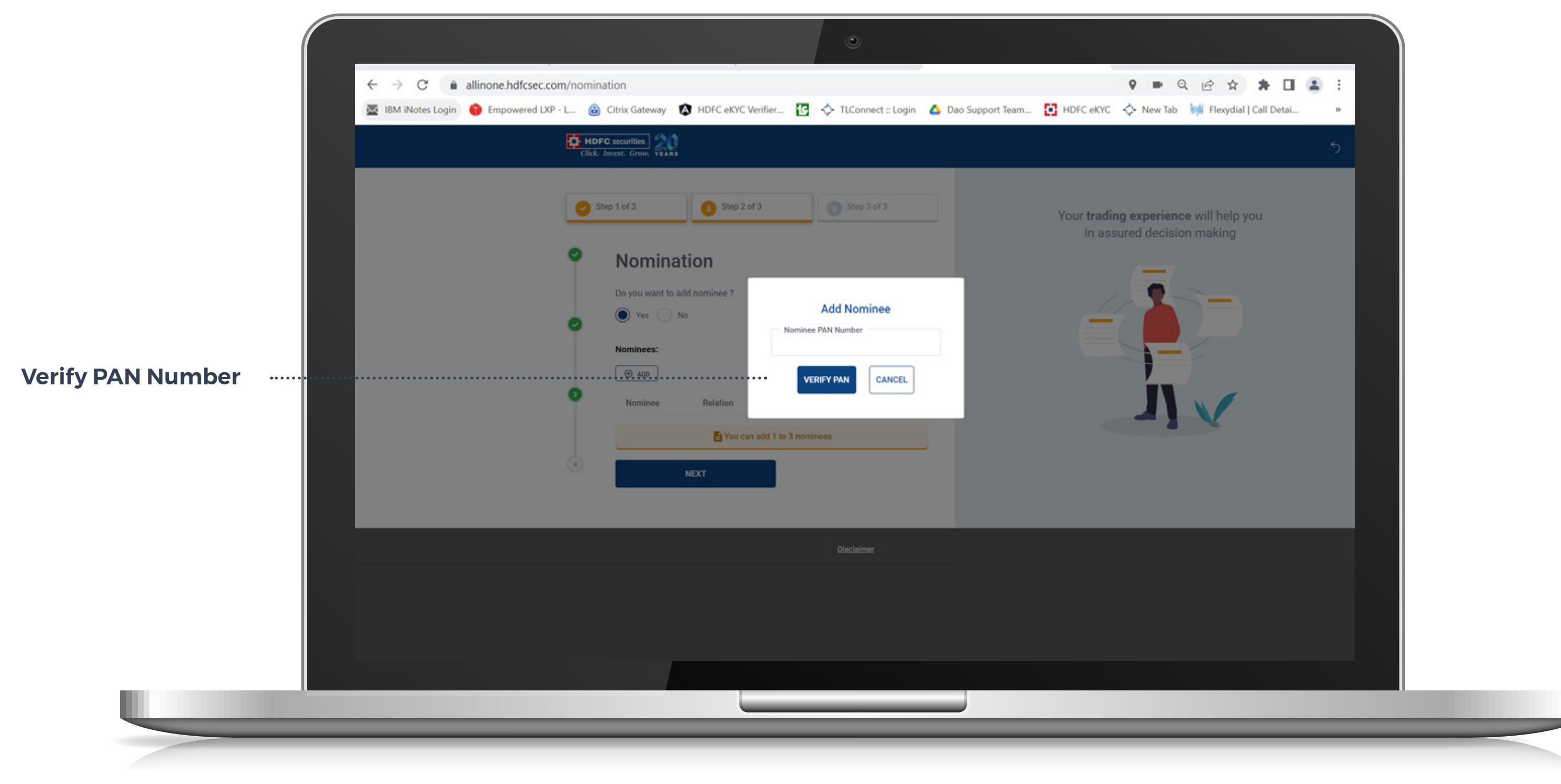

#### **Incase nomination selected as Yes**

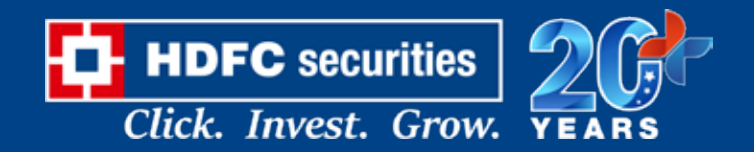

#### **KYC | NOMINEE ADDITION**

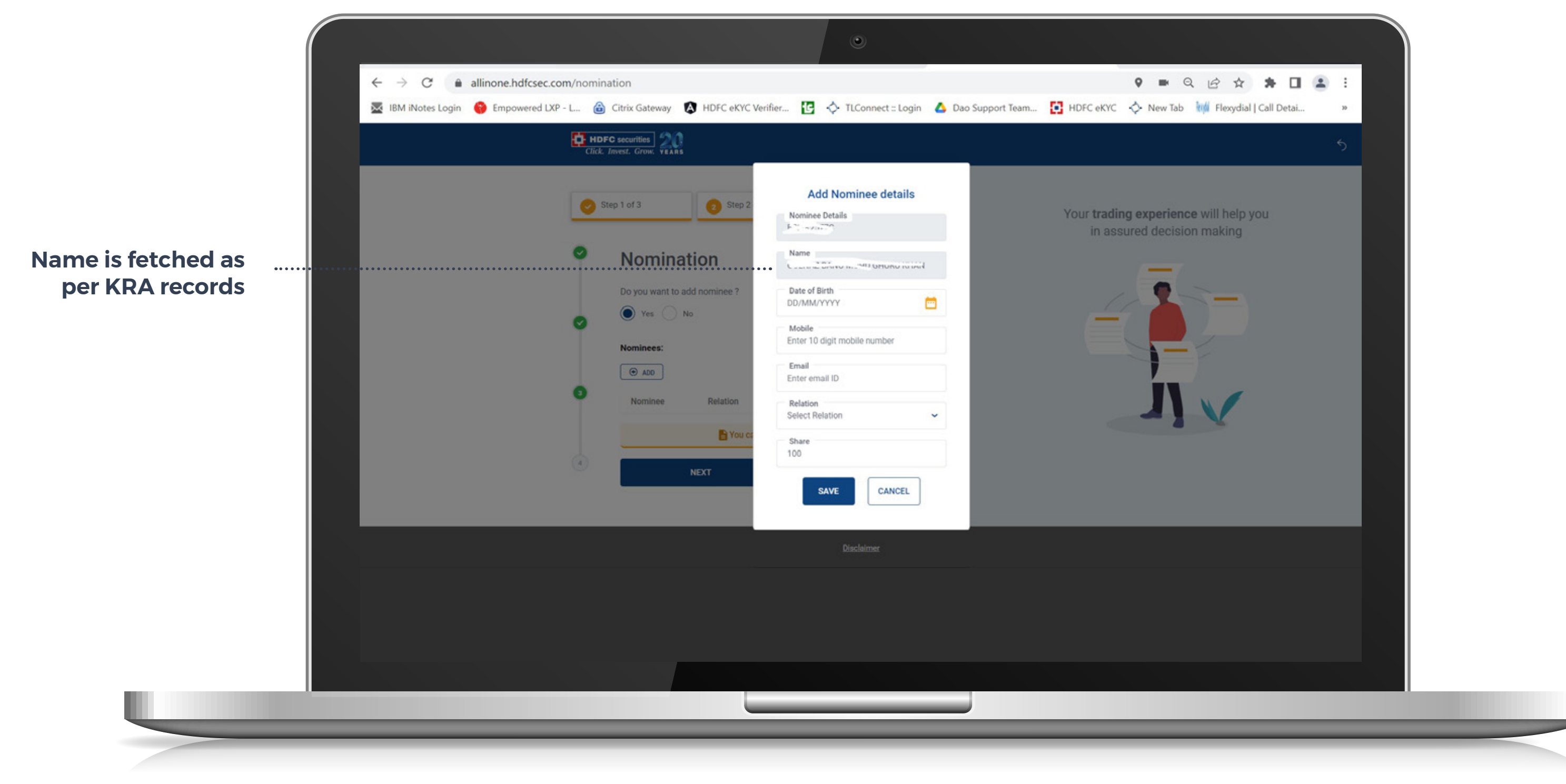

#### **Incase nomination selected as Yes**

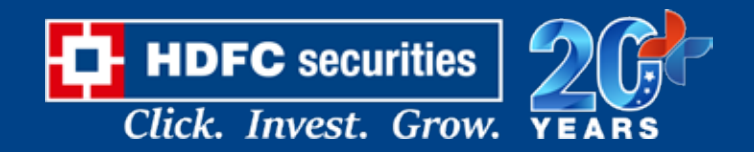

#### **KYC | PERSONAL DETAILS**

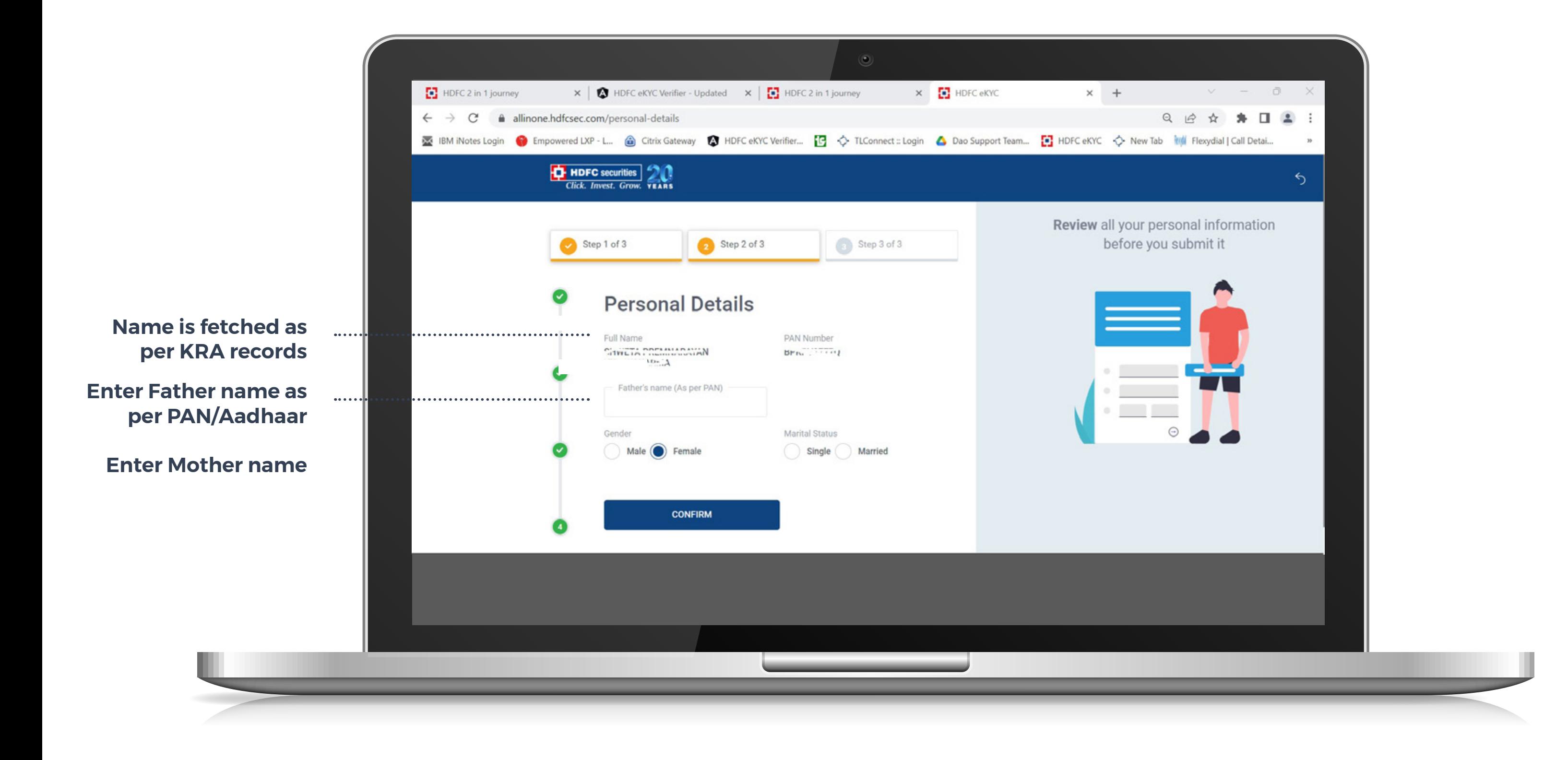

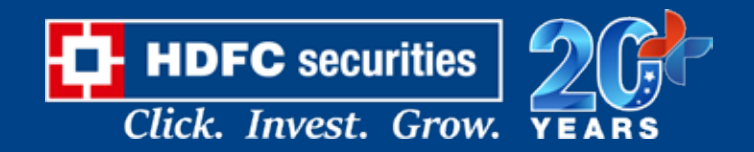

#### **KYC | CORRESPONDENCE ADDRESS**

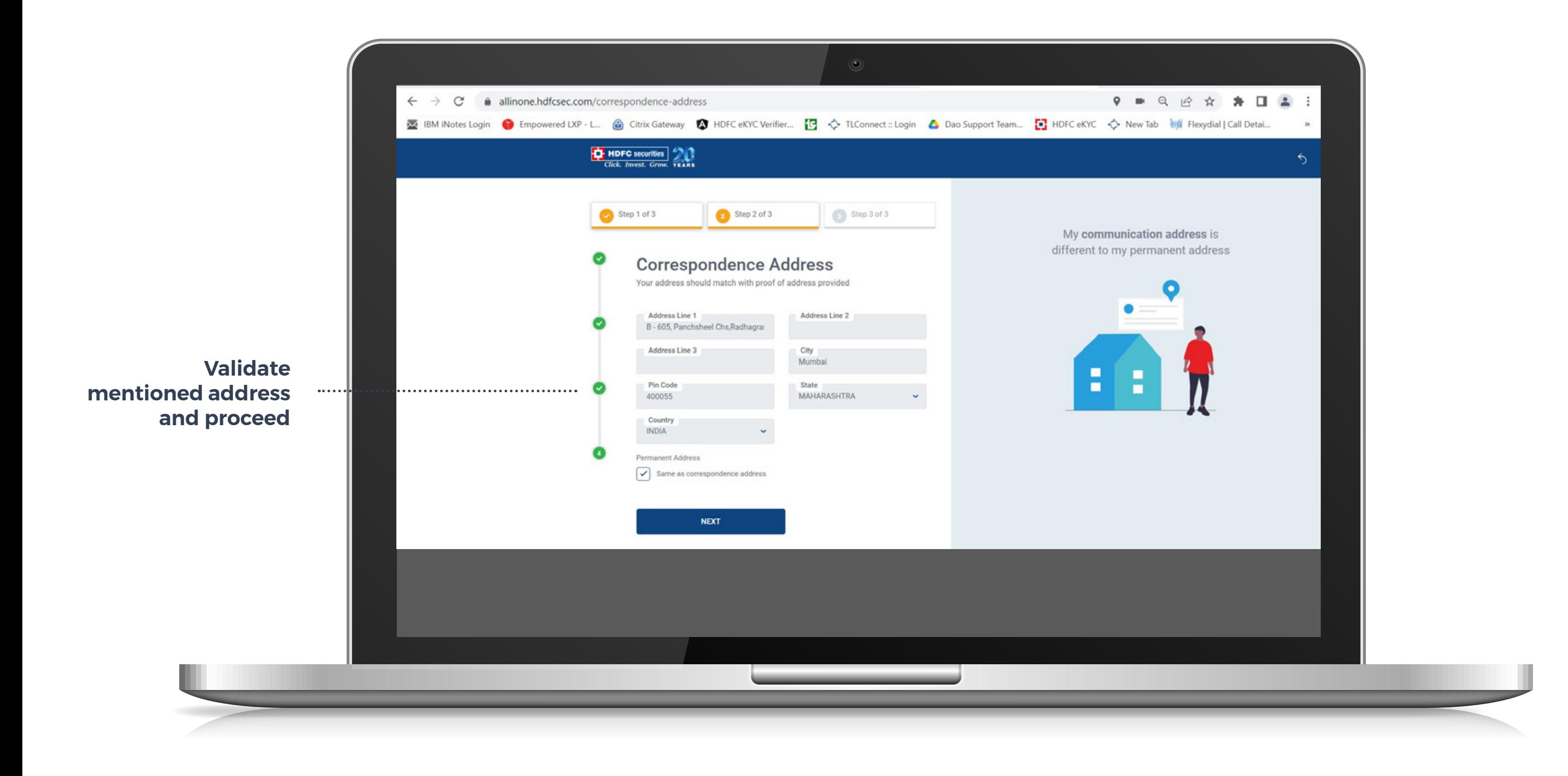

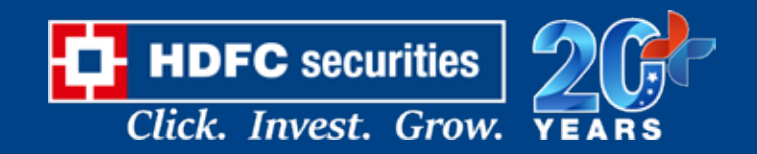

#### **KYC | TRADING SEGMENTS**

**Based on the company name selected, special offer will be reflected on the plan page.**

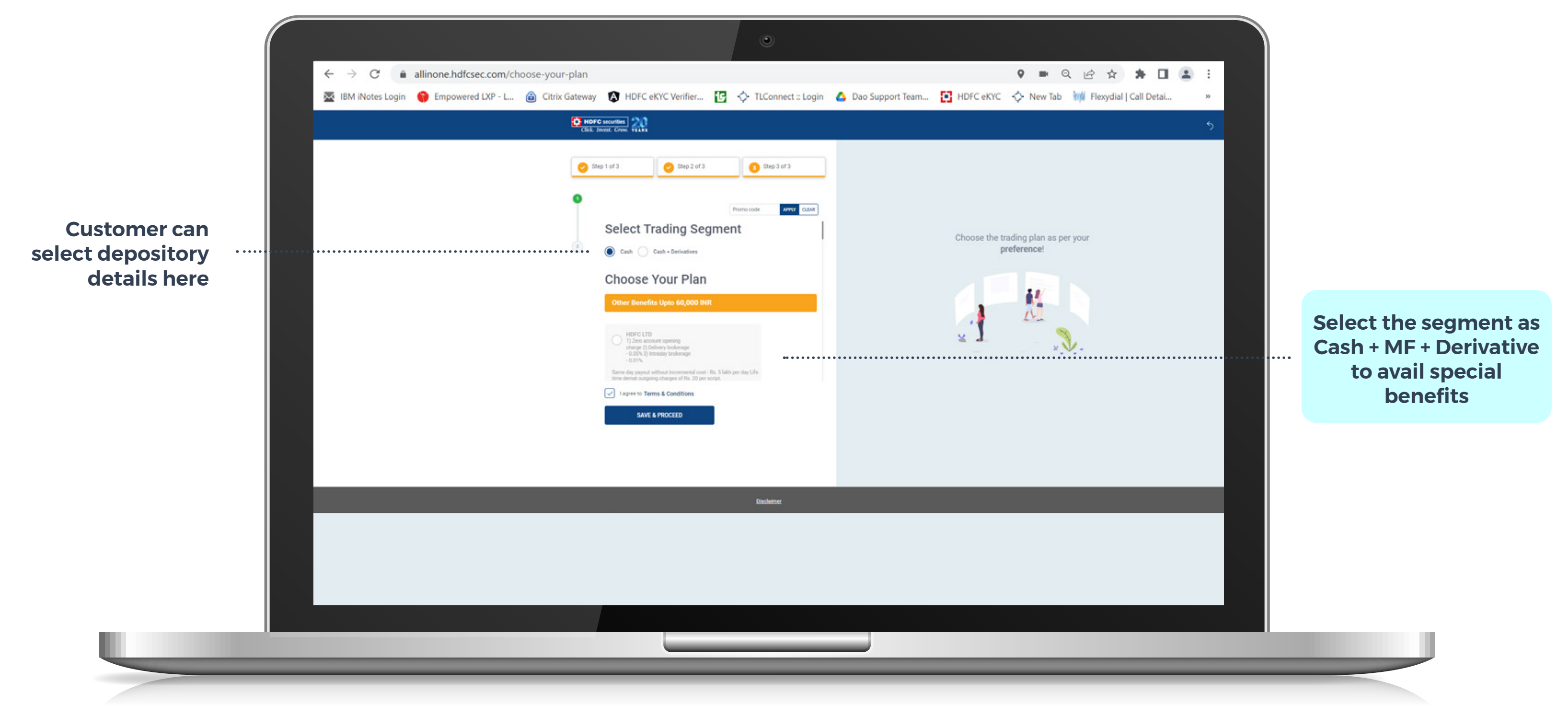

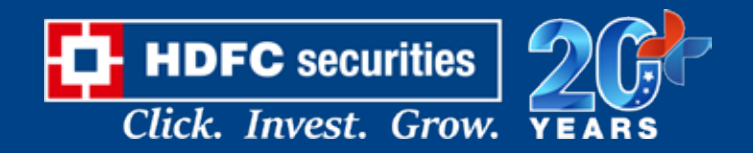

#### **KYC | PLAN SELECTION**

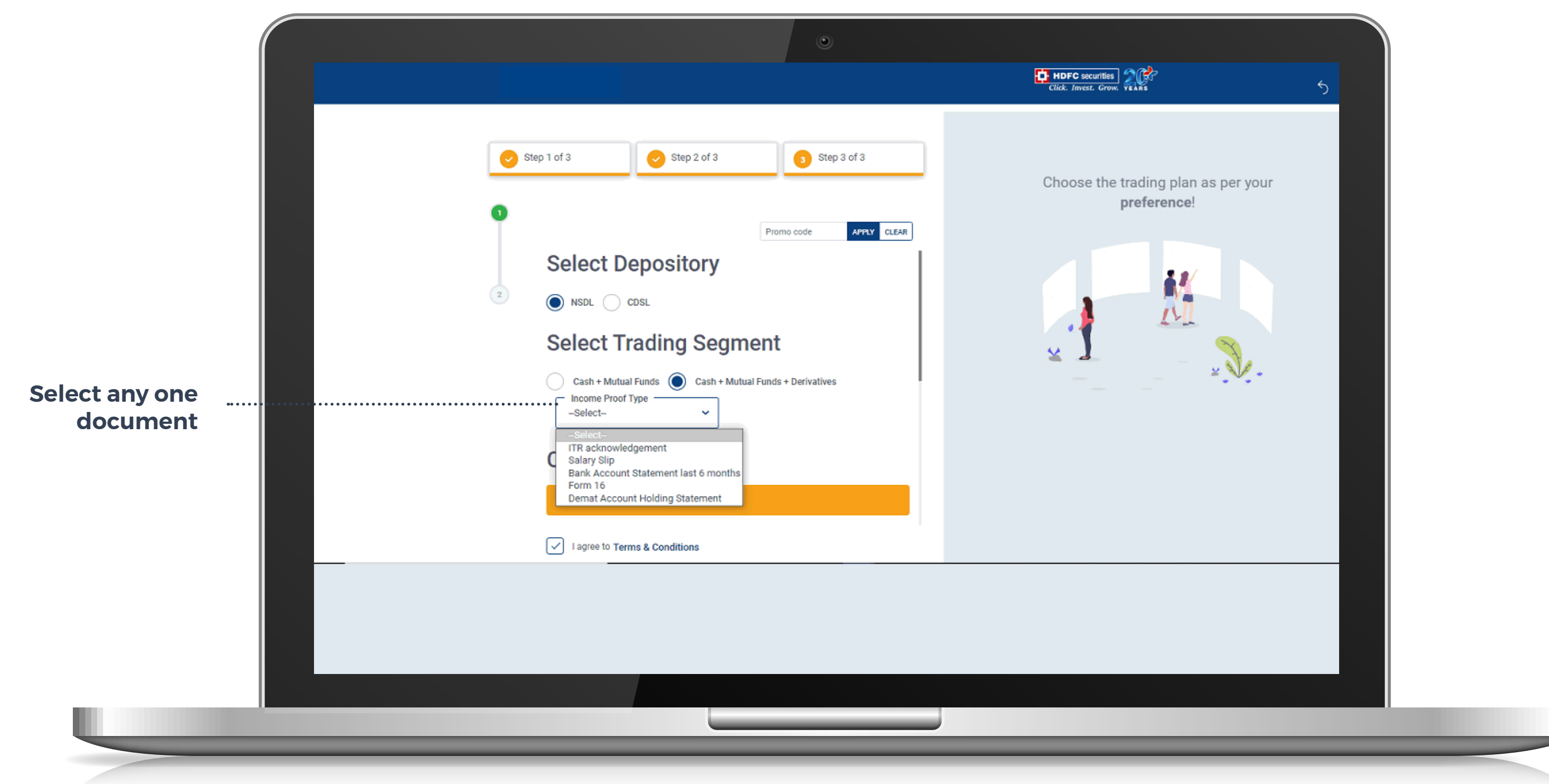

#### **Note: Screenshot is not accepted**

#### **Incase If customer select Derivative plan**

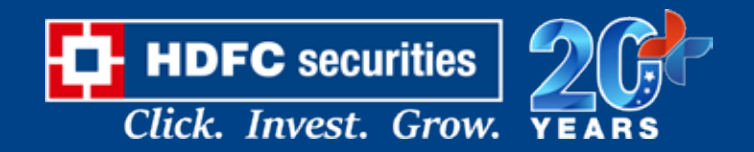

#### **PAYMENT GATEWAY**

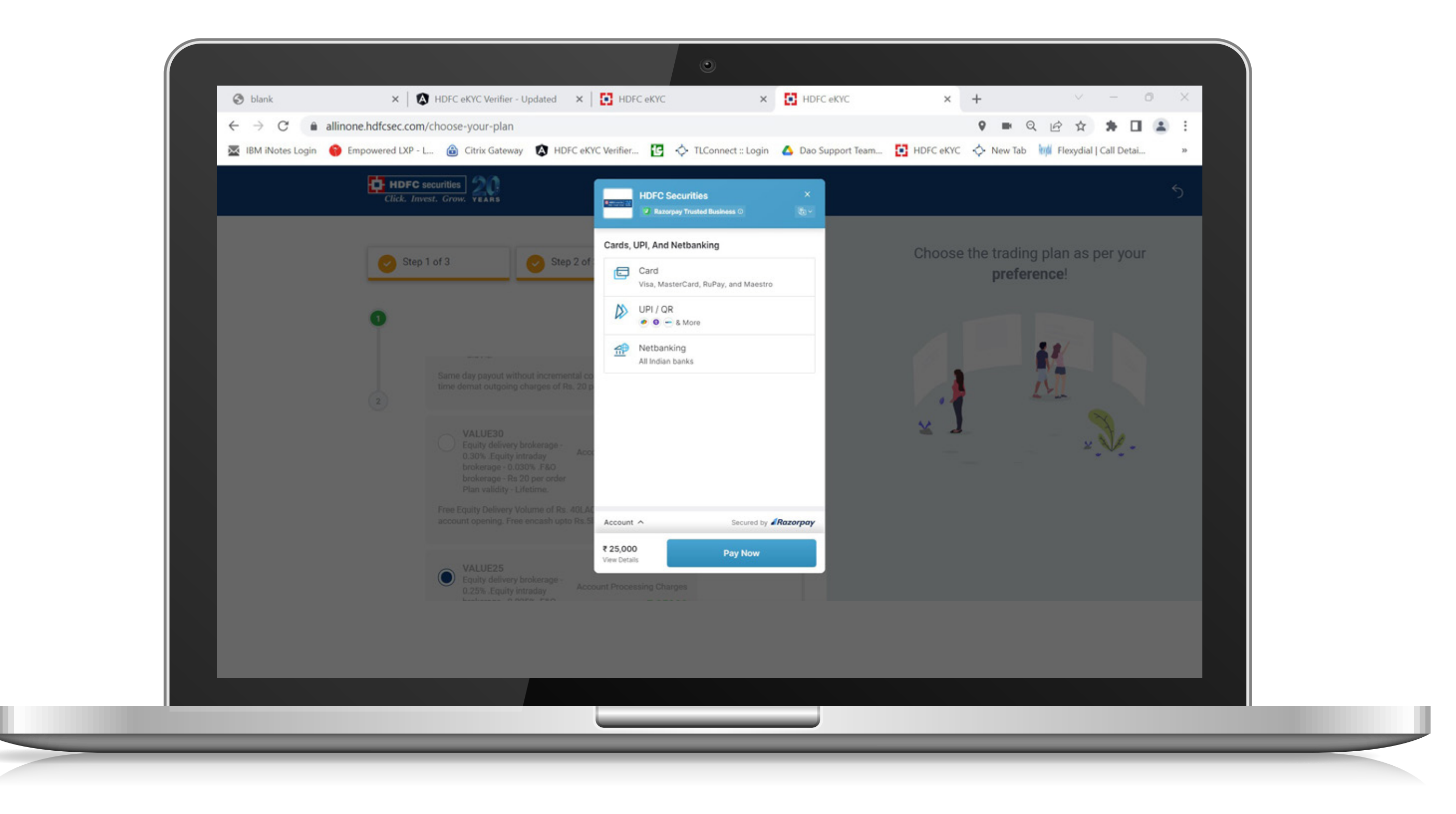

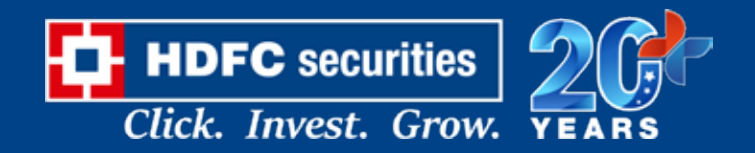

#### **PAYMENT THROUGH DEBIT CARD**

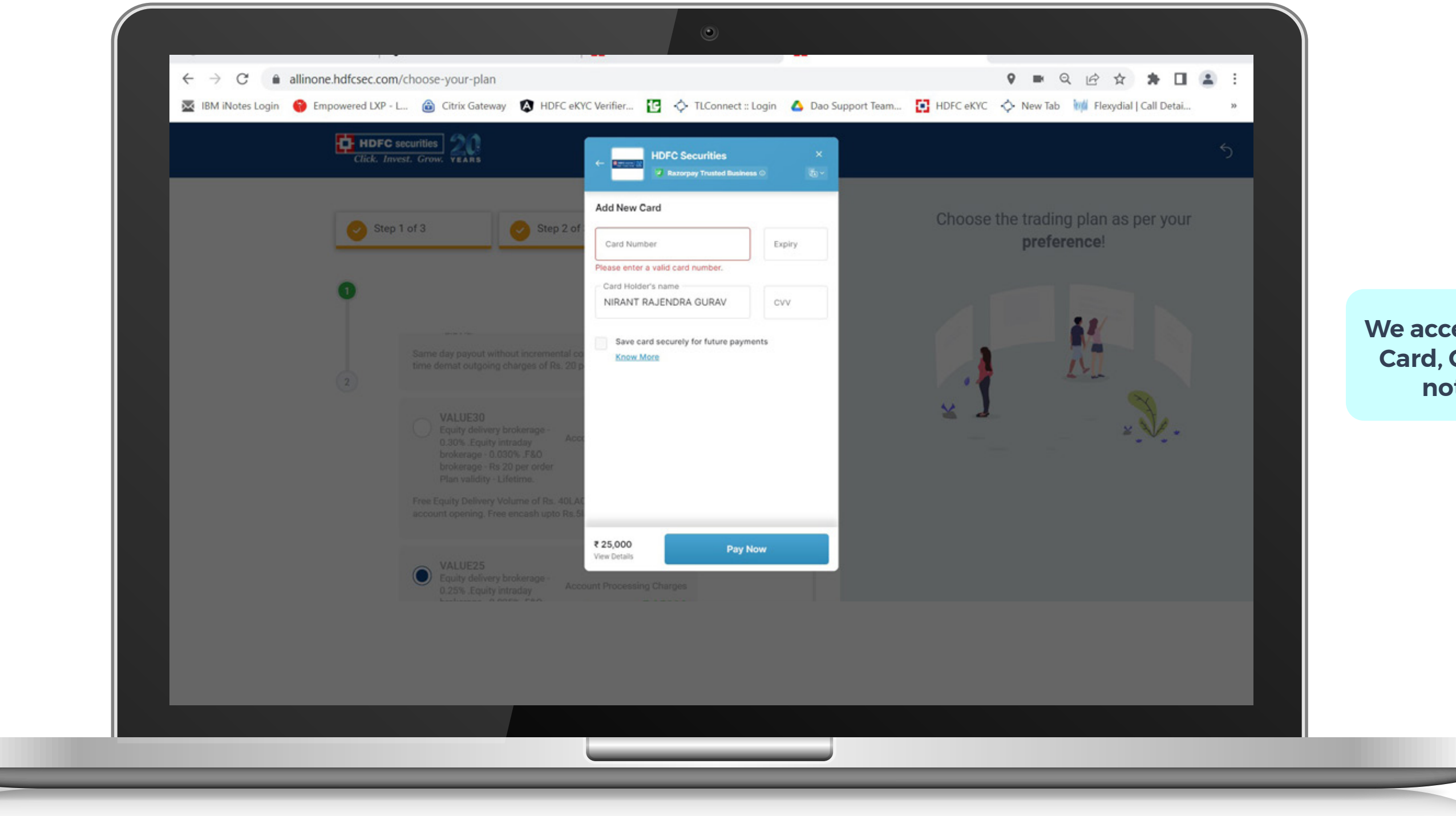

#### **We accept only Debit Card, Credit card is not allowed**

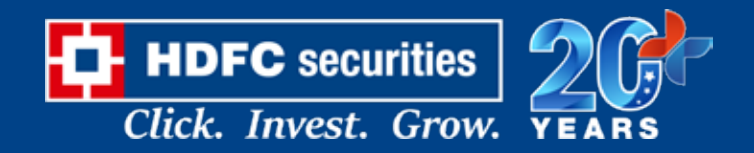

#### **PAYMENT THROUGH UPI**

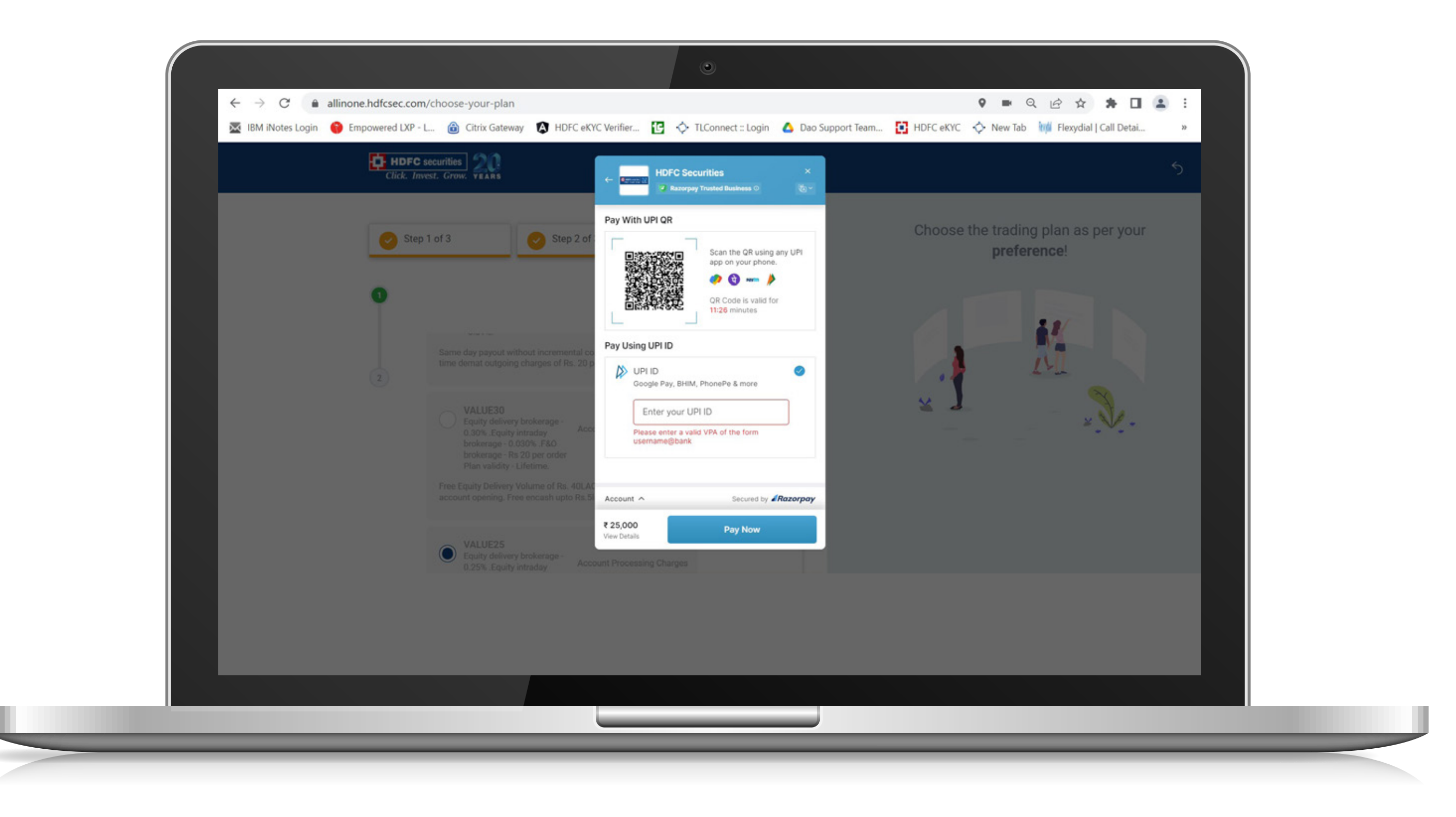

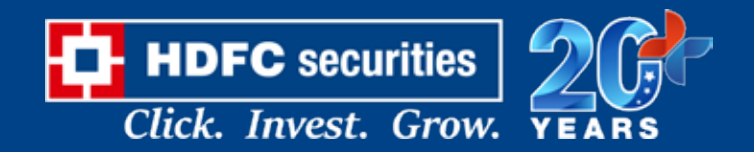

#### **PAYMENT THROUGH NETBANKING**

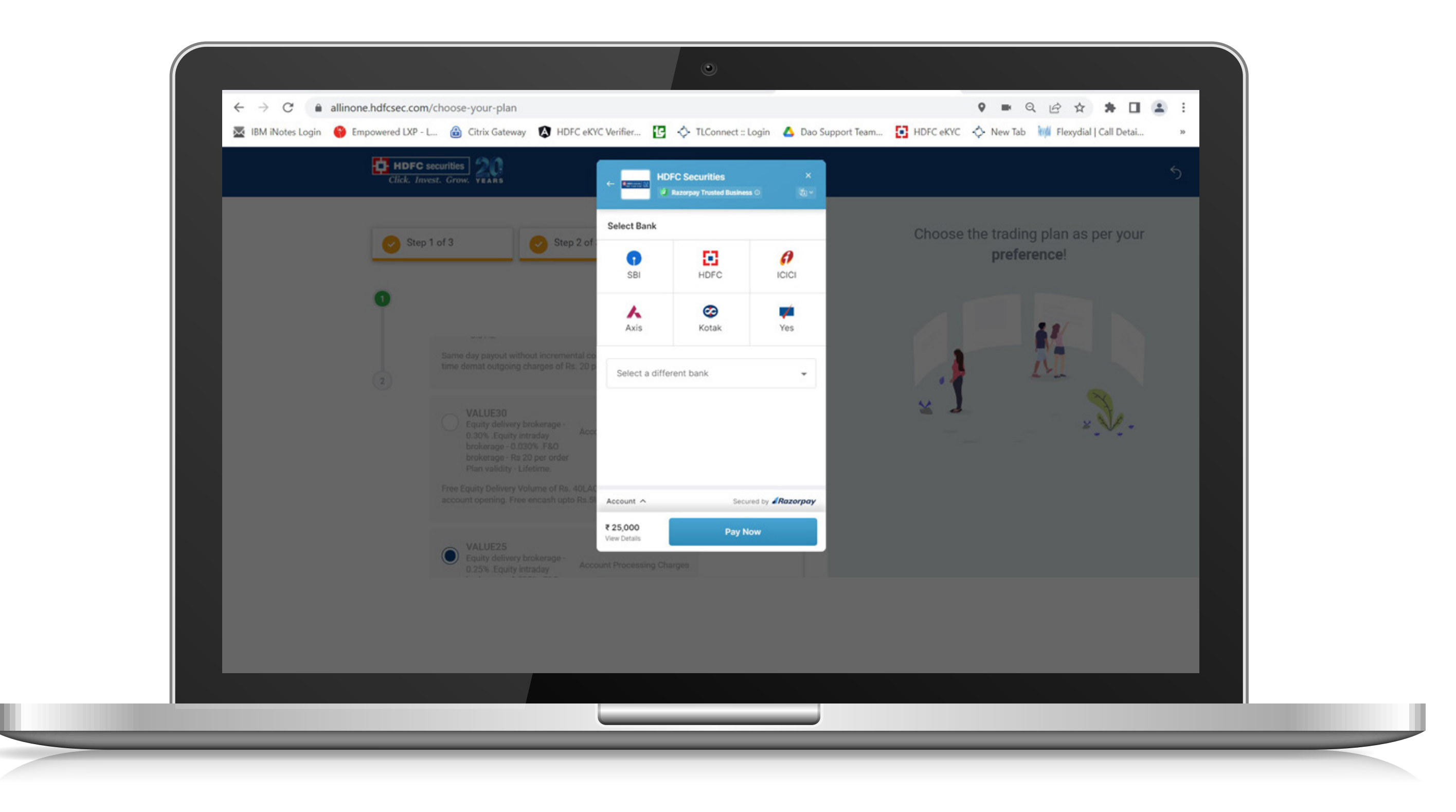

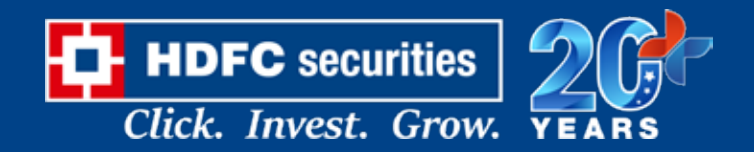

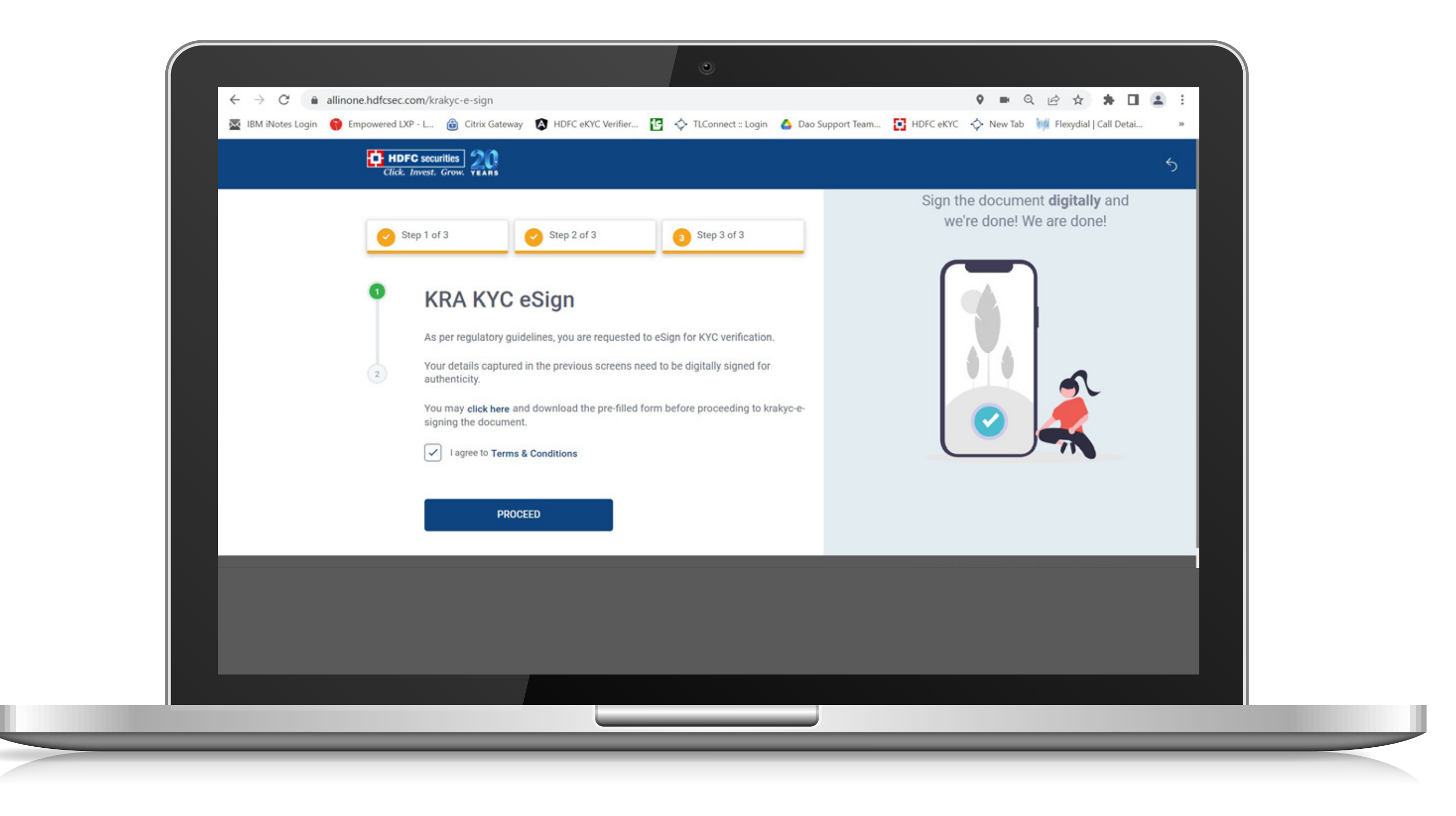

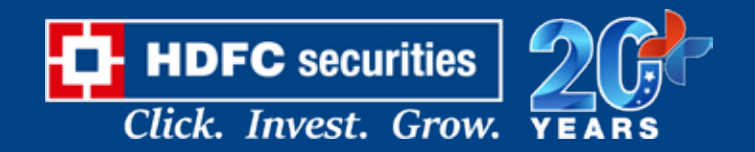

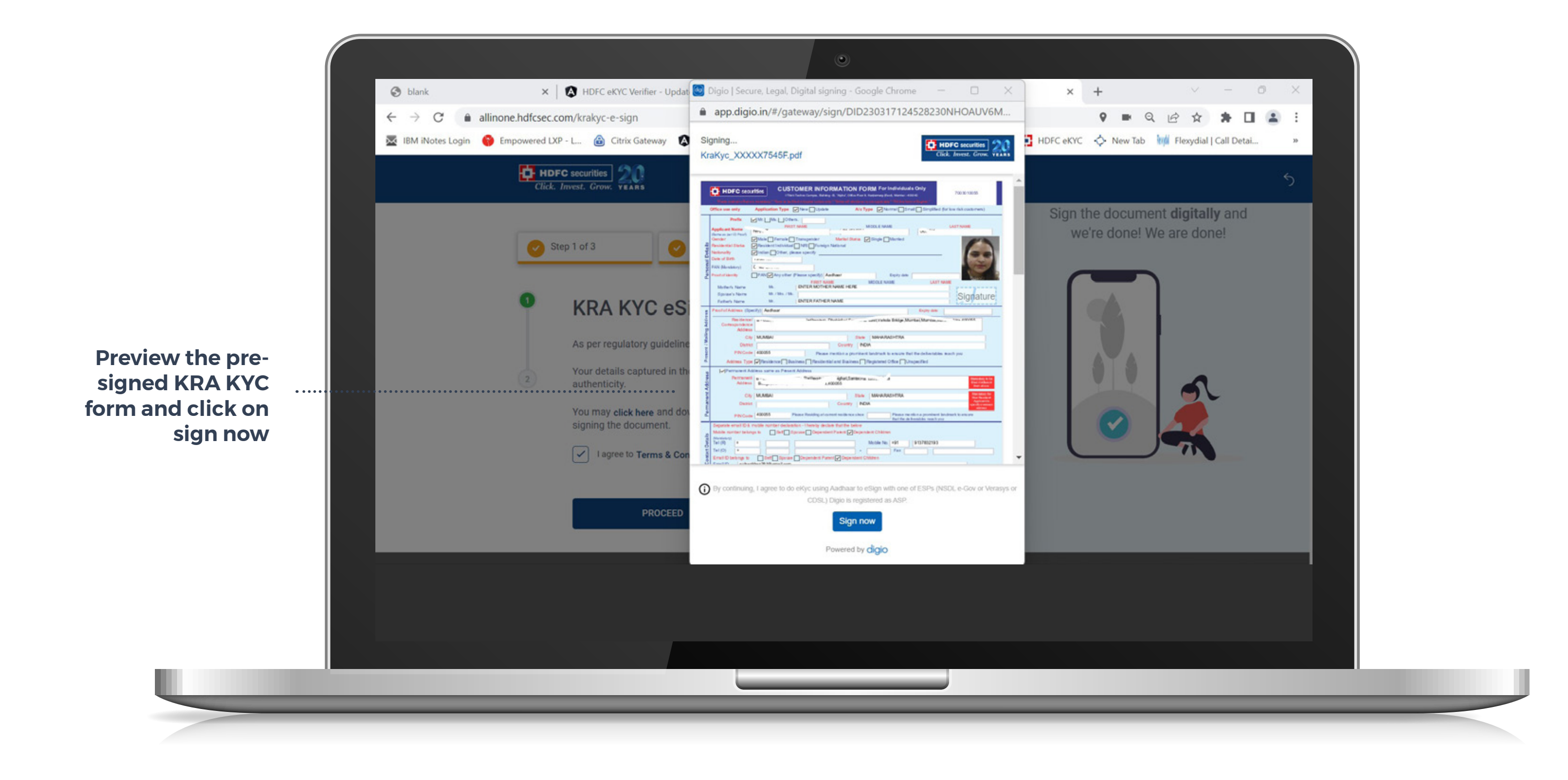

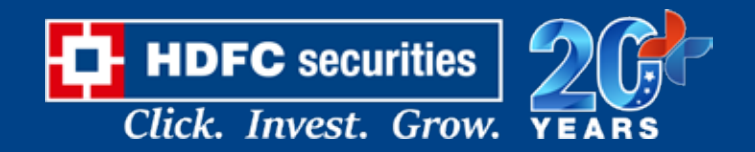

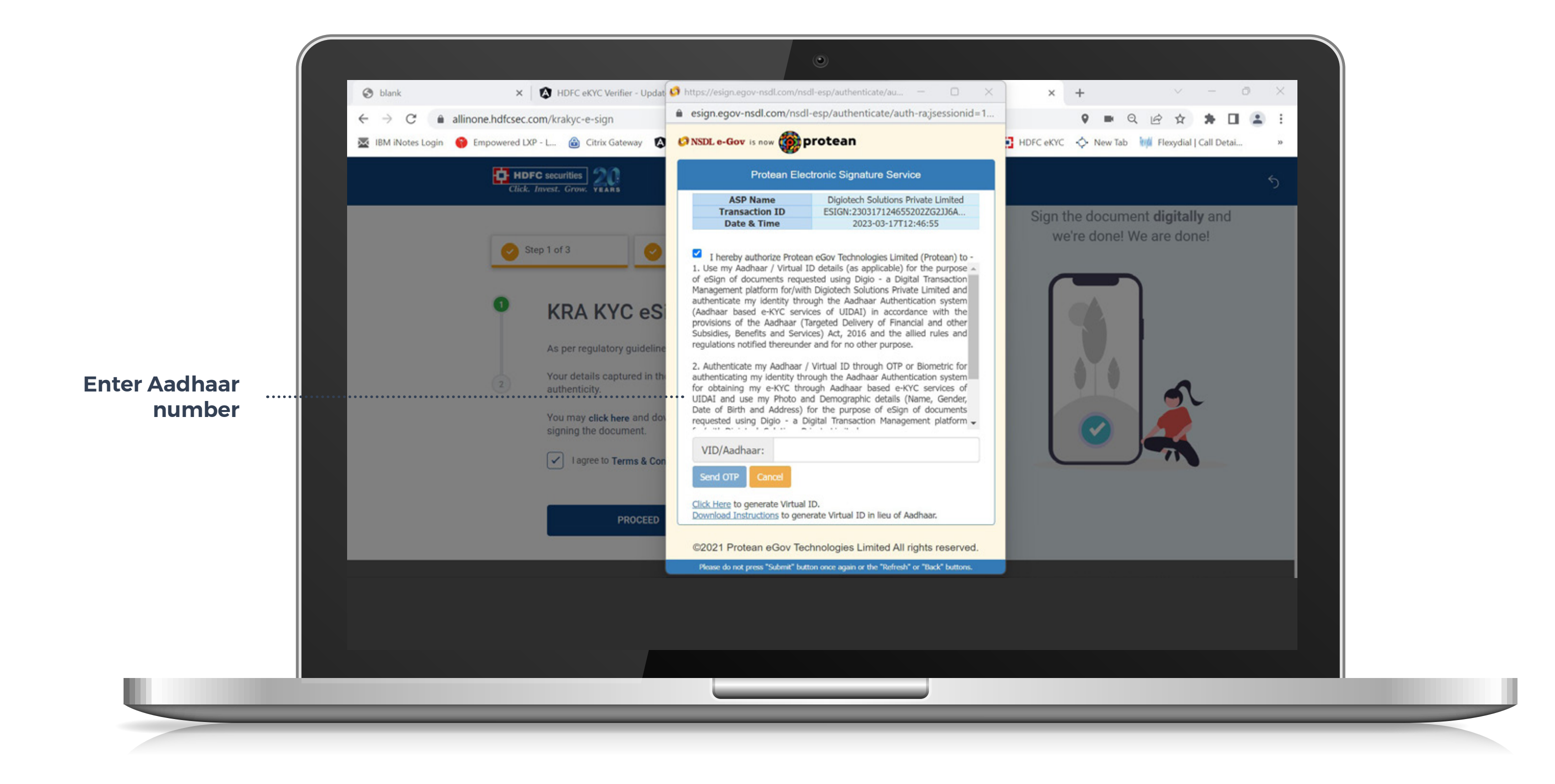

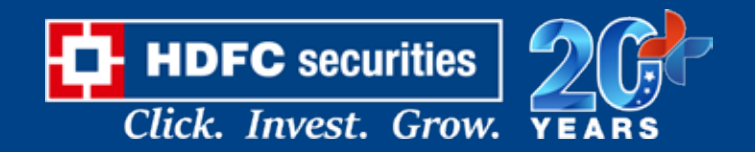

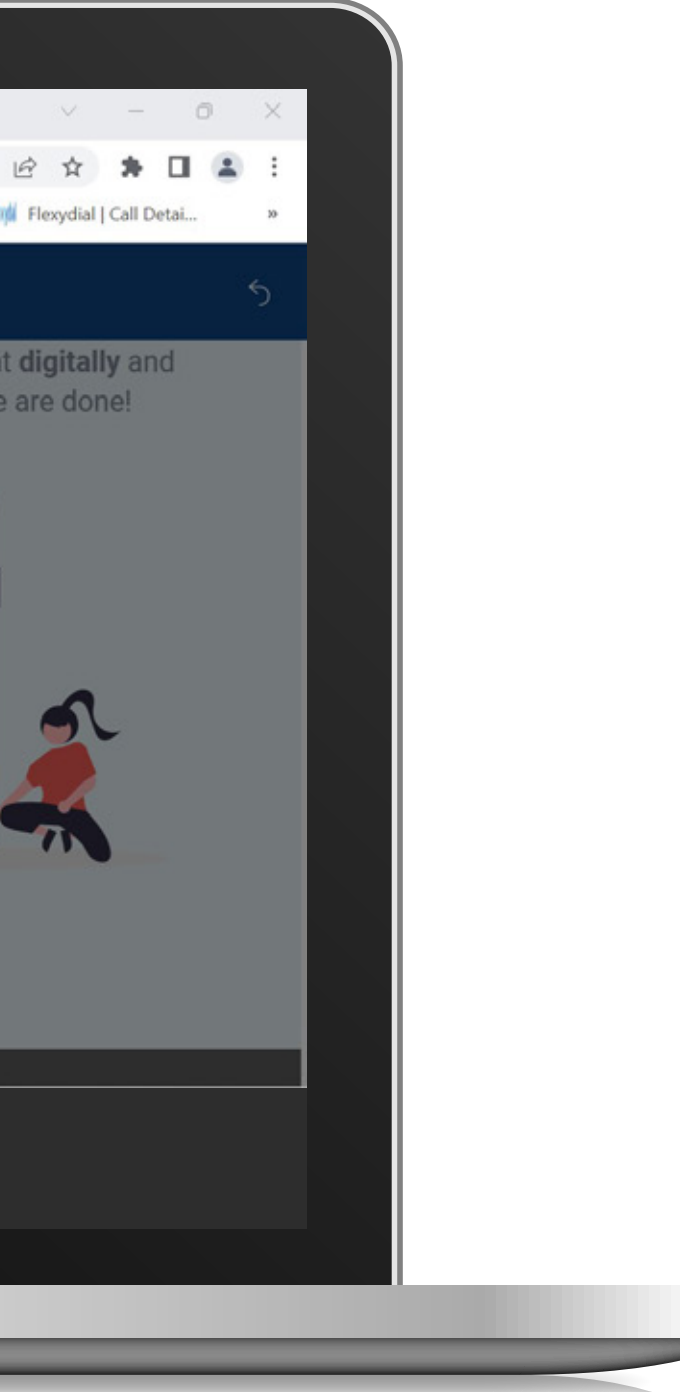

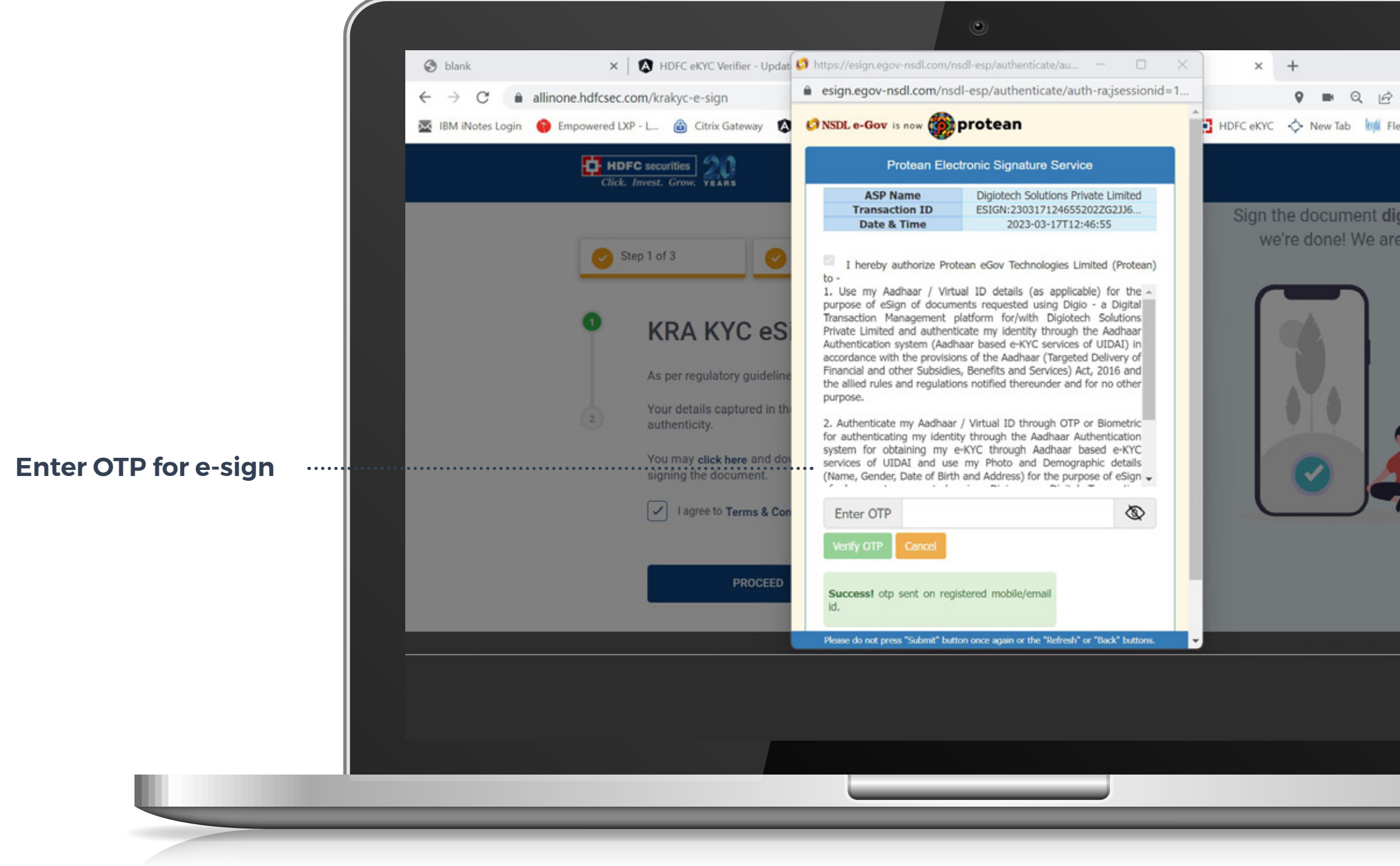

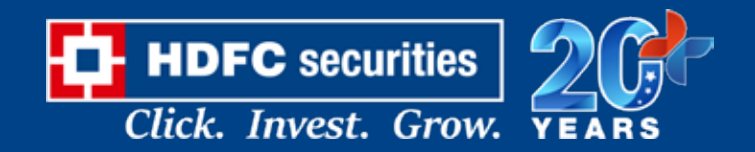

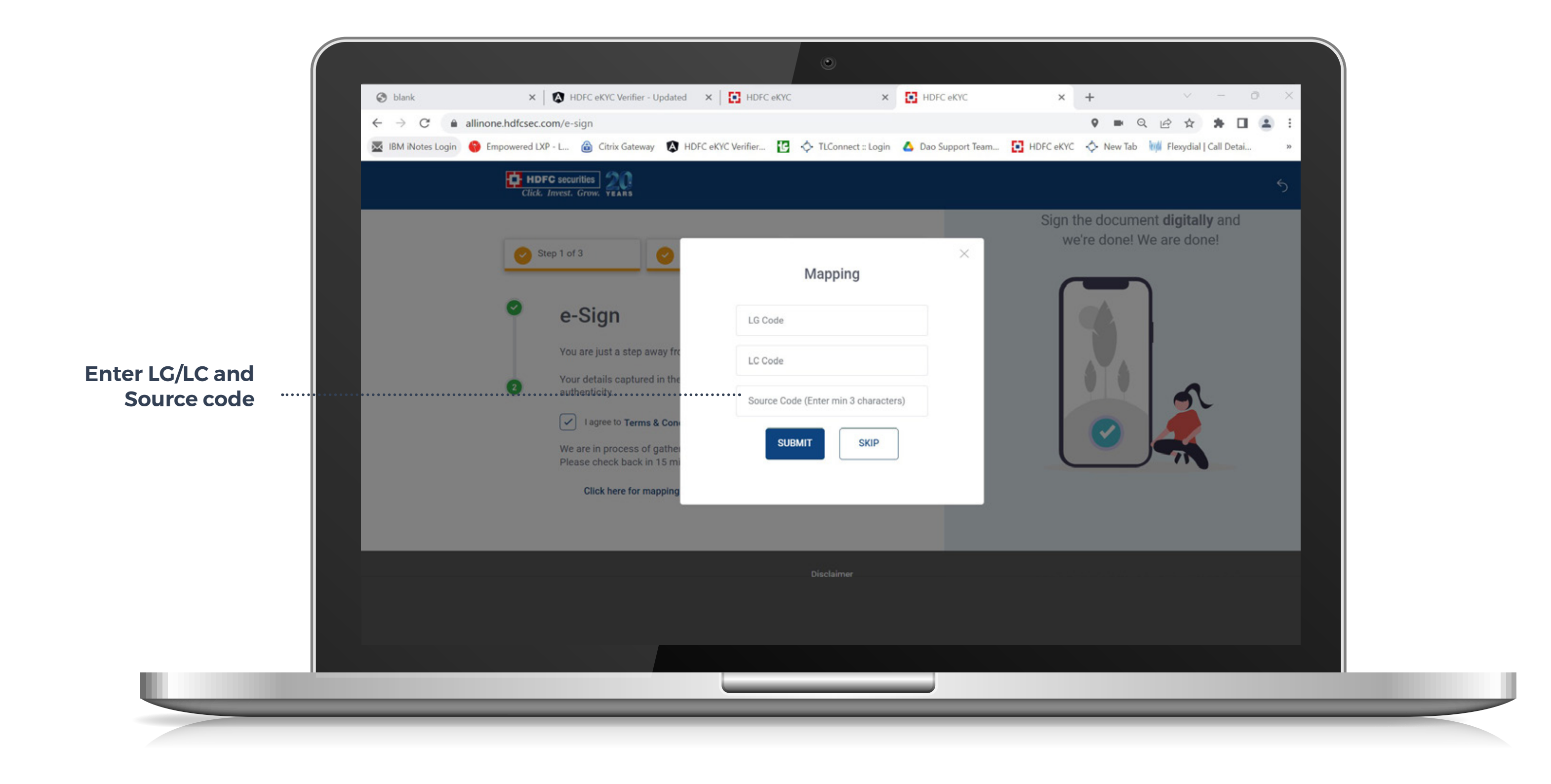

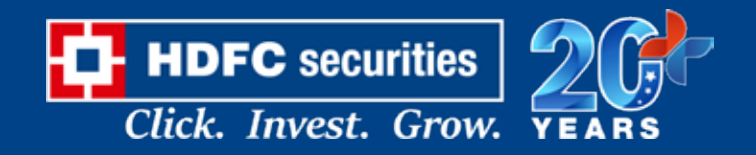

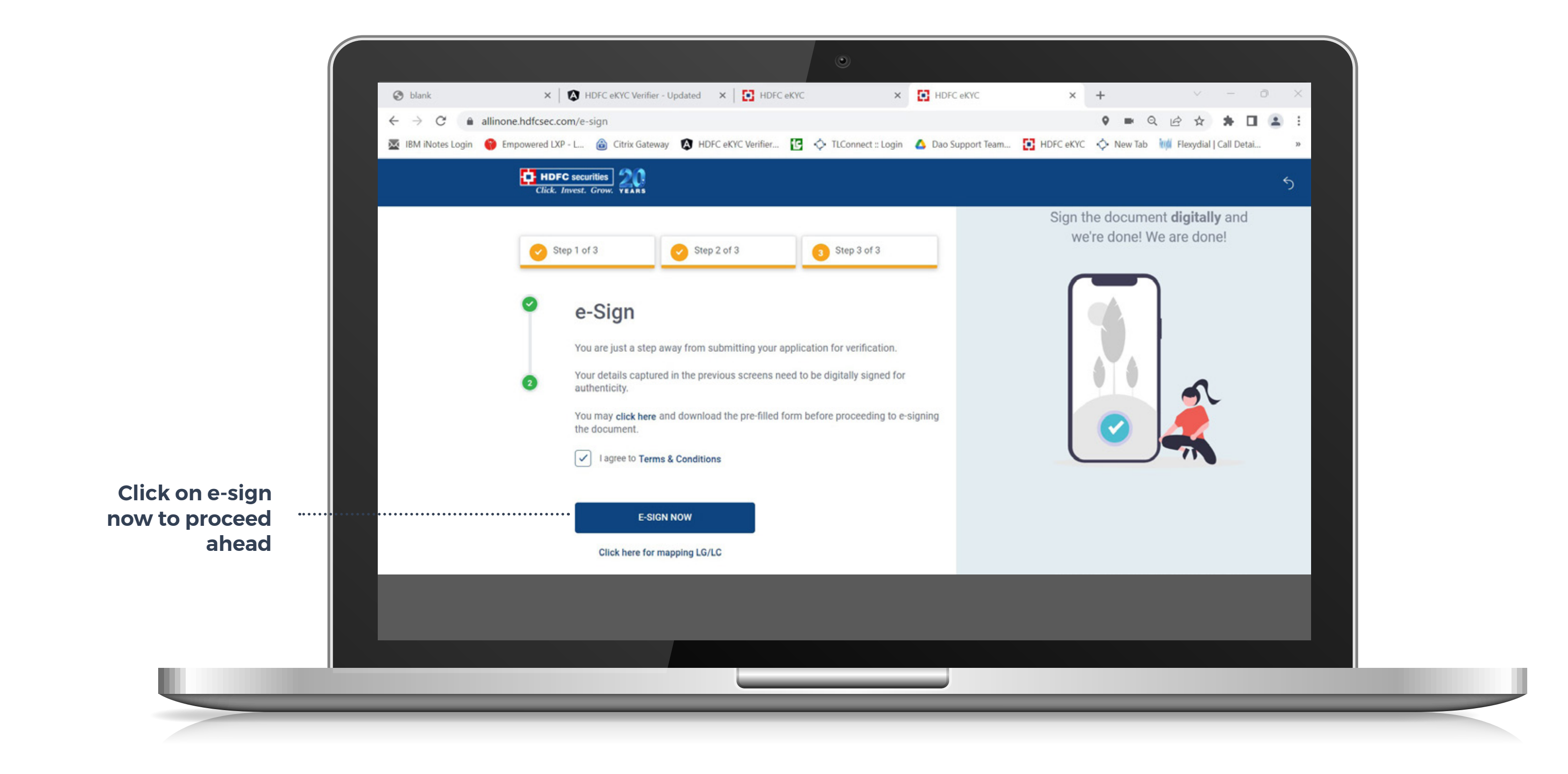

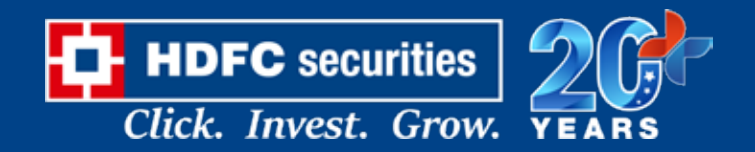

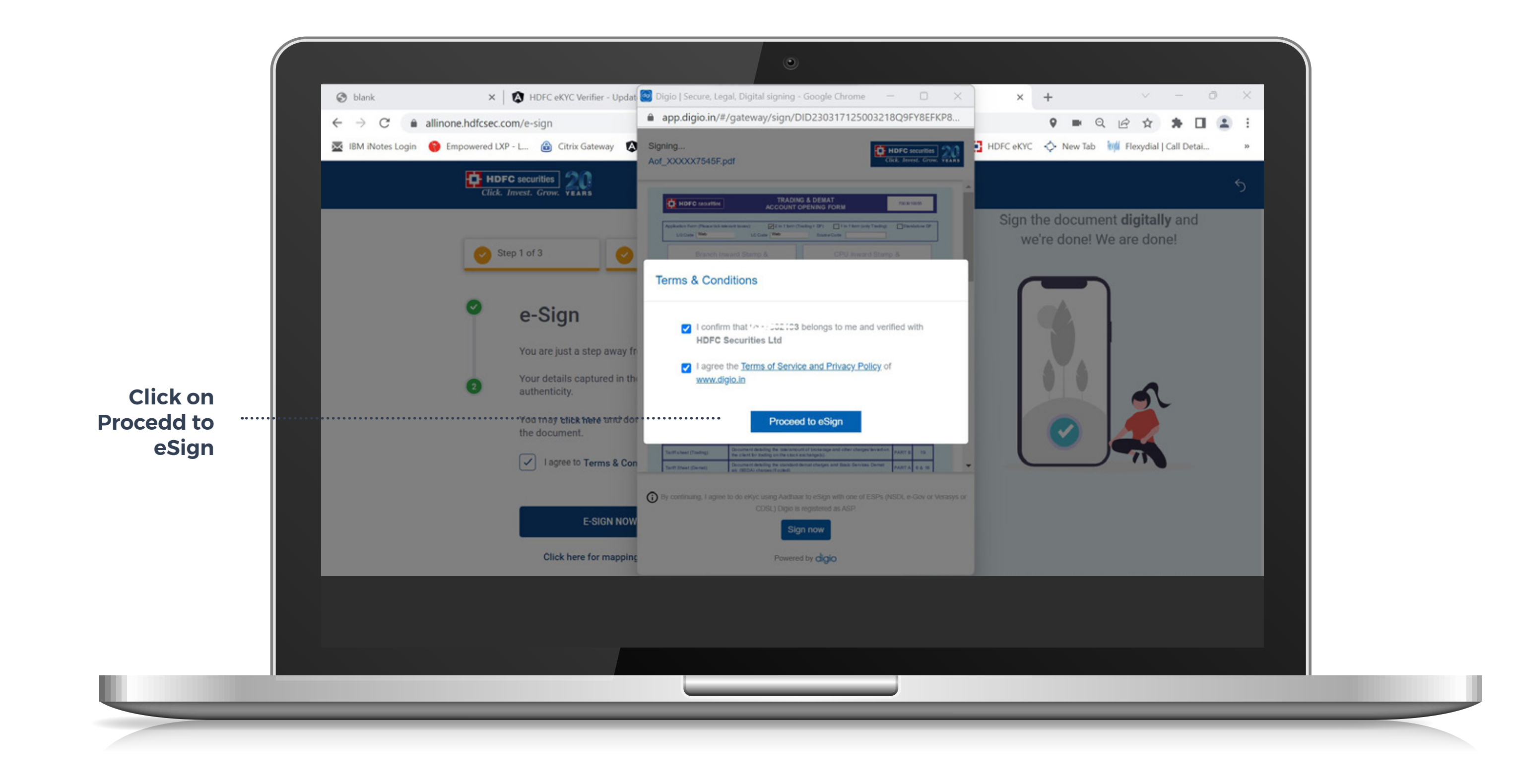

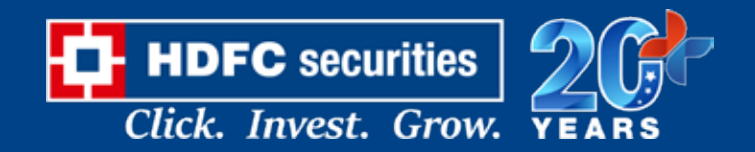

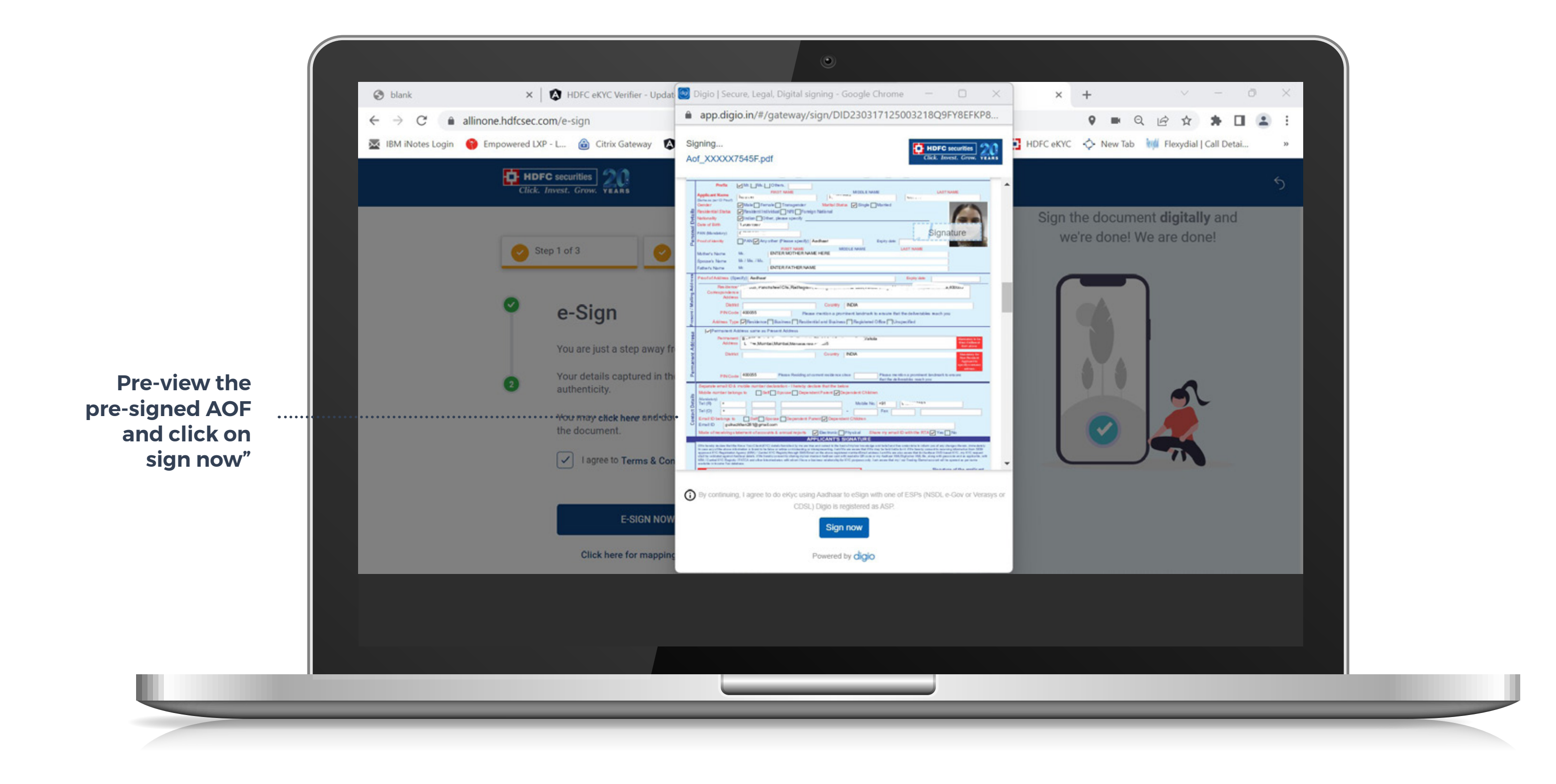

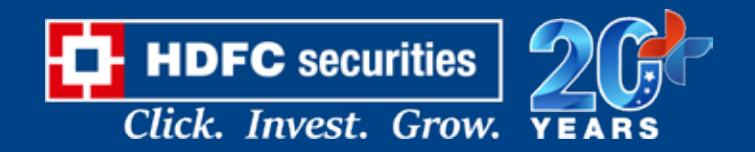

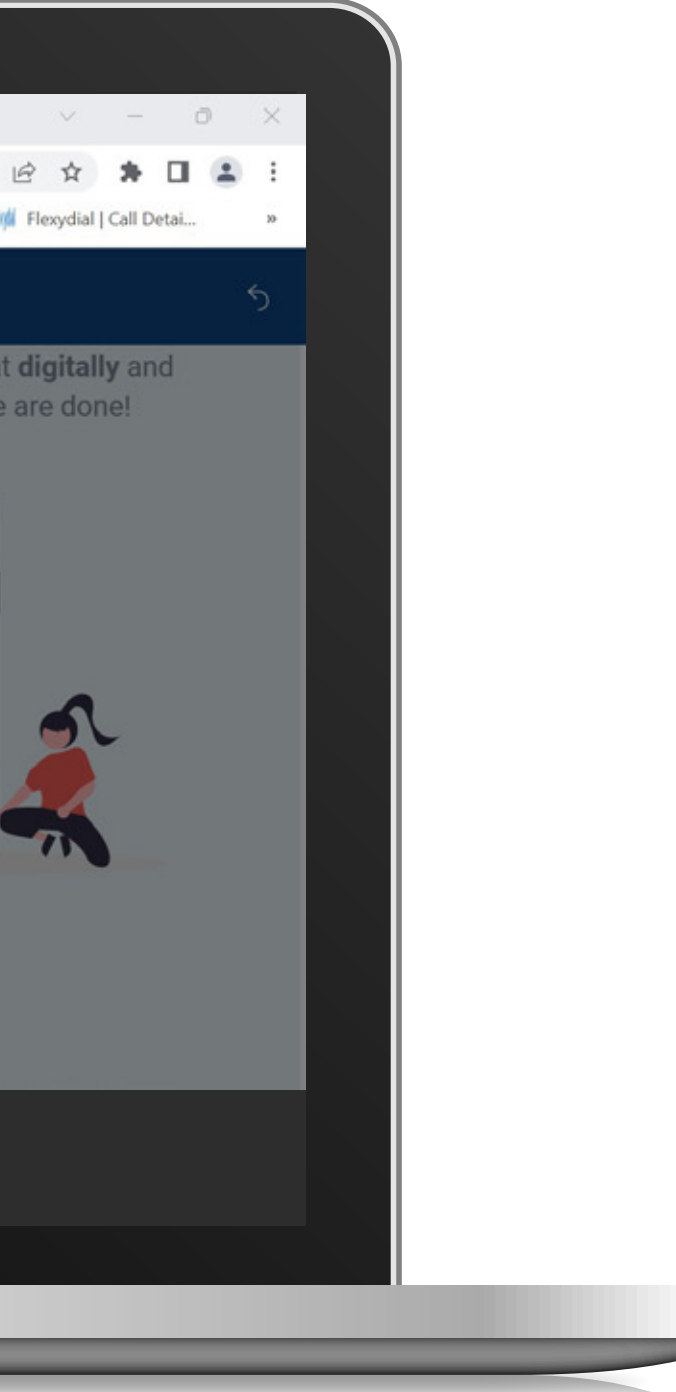

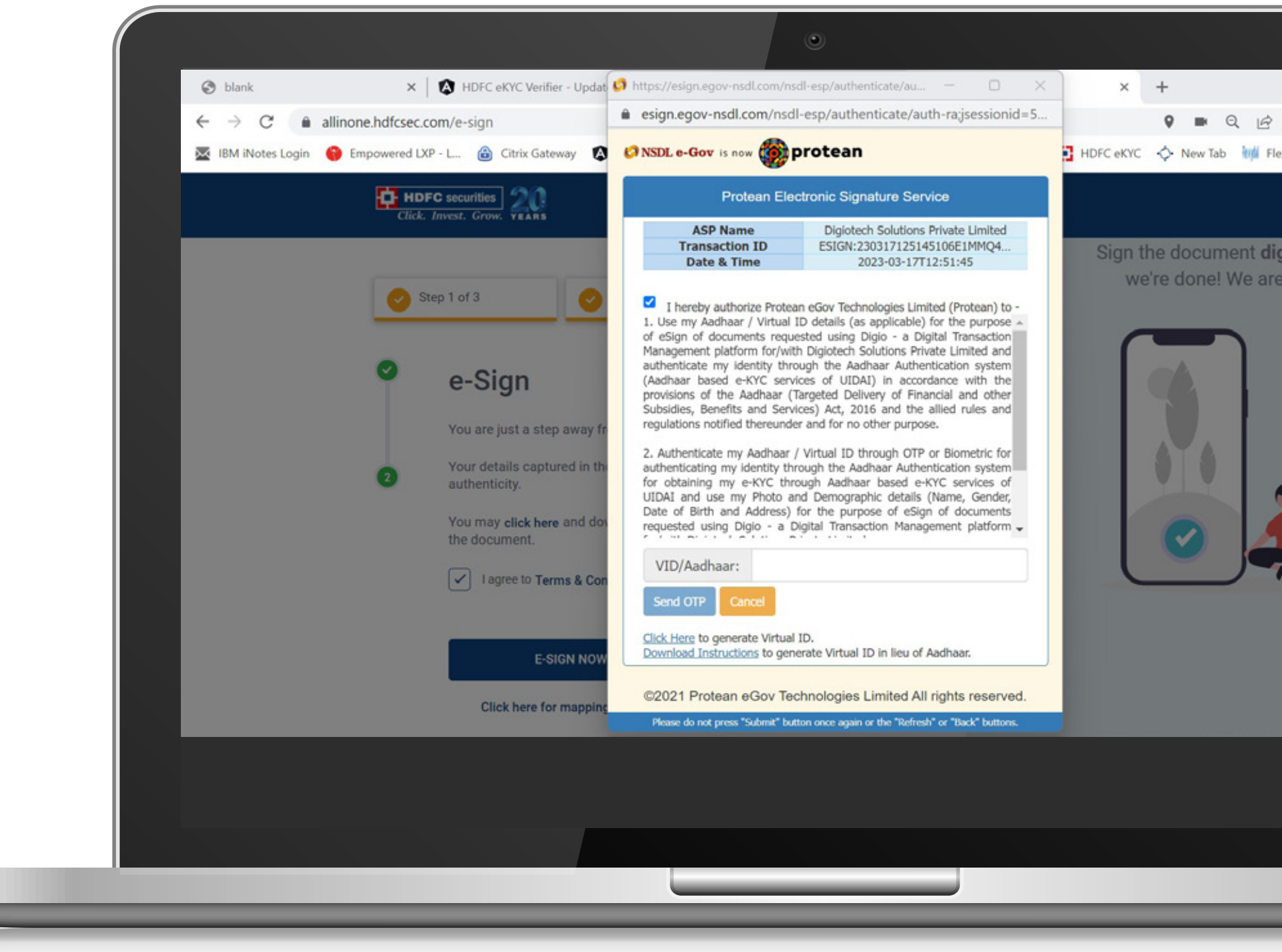

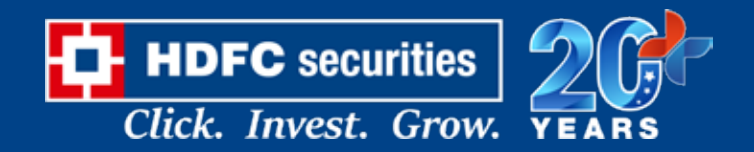

#### **THANK YOU**

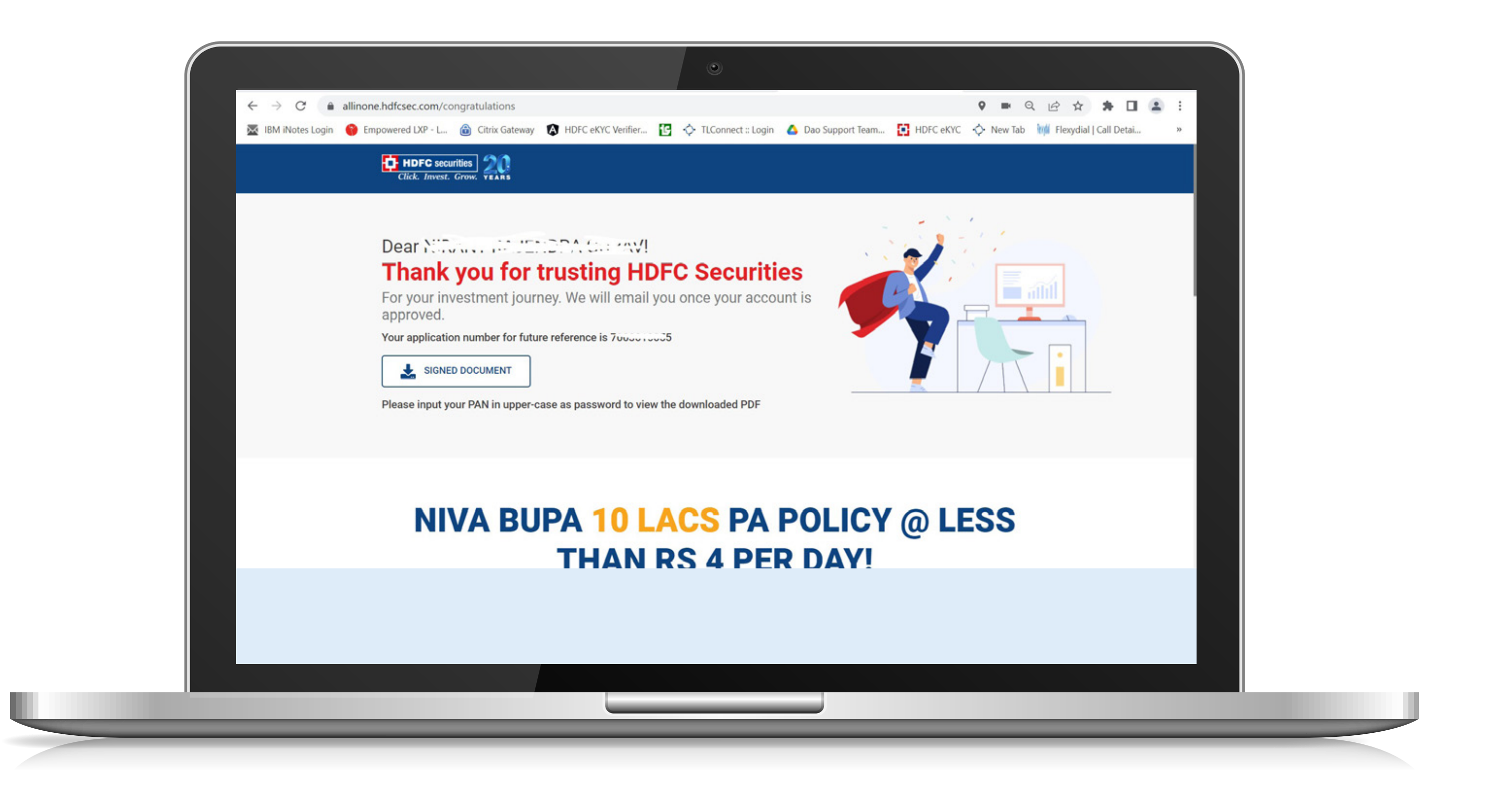

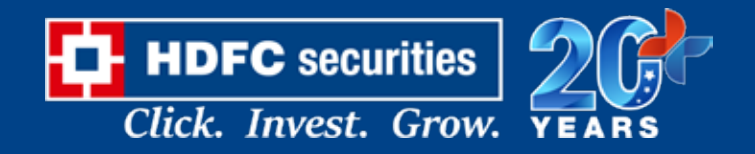

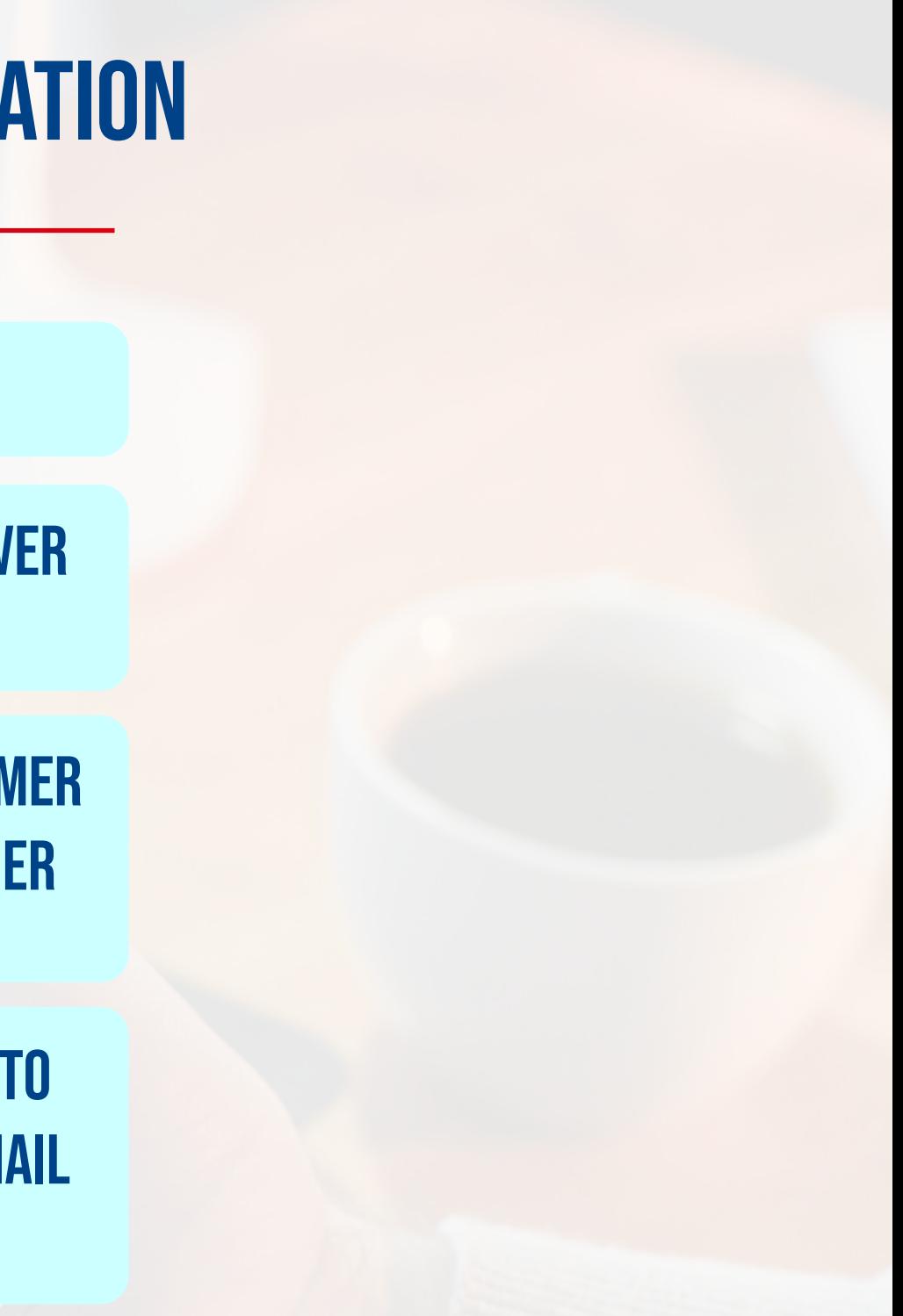

## INSTRUCTIONS AFTER SUBMITTING APPLICATION

Account gets activated within 10-15 minutes.

Customers will be provided trading account details over SMS and Email.

duly signed ddpi document should be send by the customer for seamless trading experience (ddpi sent to customer registered mail address after account opening)

If the account is rejected due to any reason, the link to rectify and re-submit application will be sent over email and SMS along with the rejection reason.

# THANK YOU!

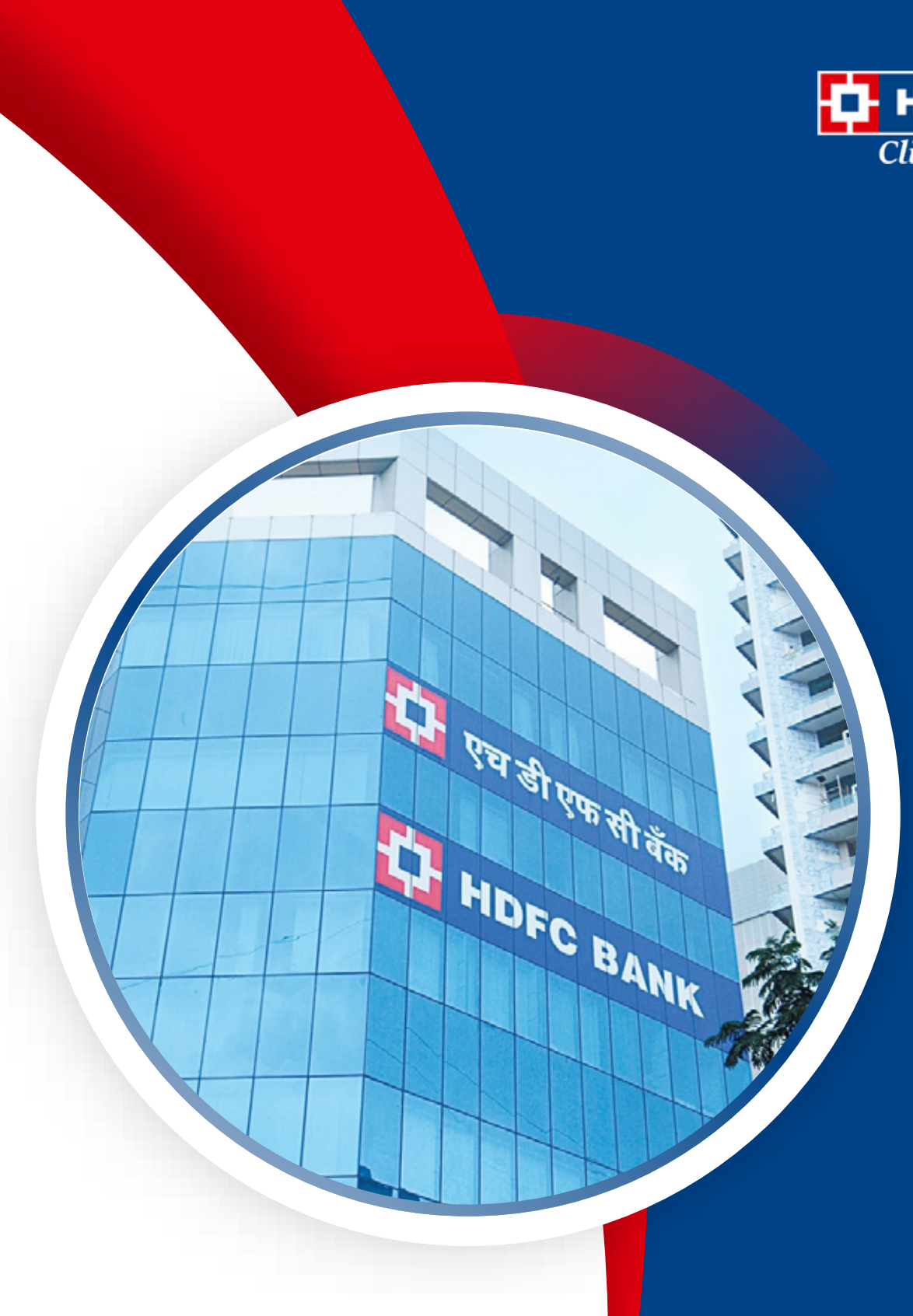

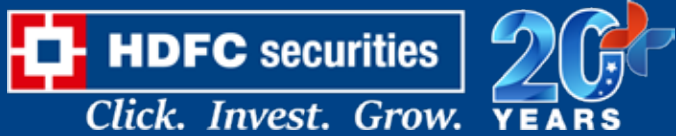

Strictly for internal use only.